## 岩手県産業廃棄物処理業者育成センター

## 格付け WEB 申請マニュアル

### 目次

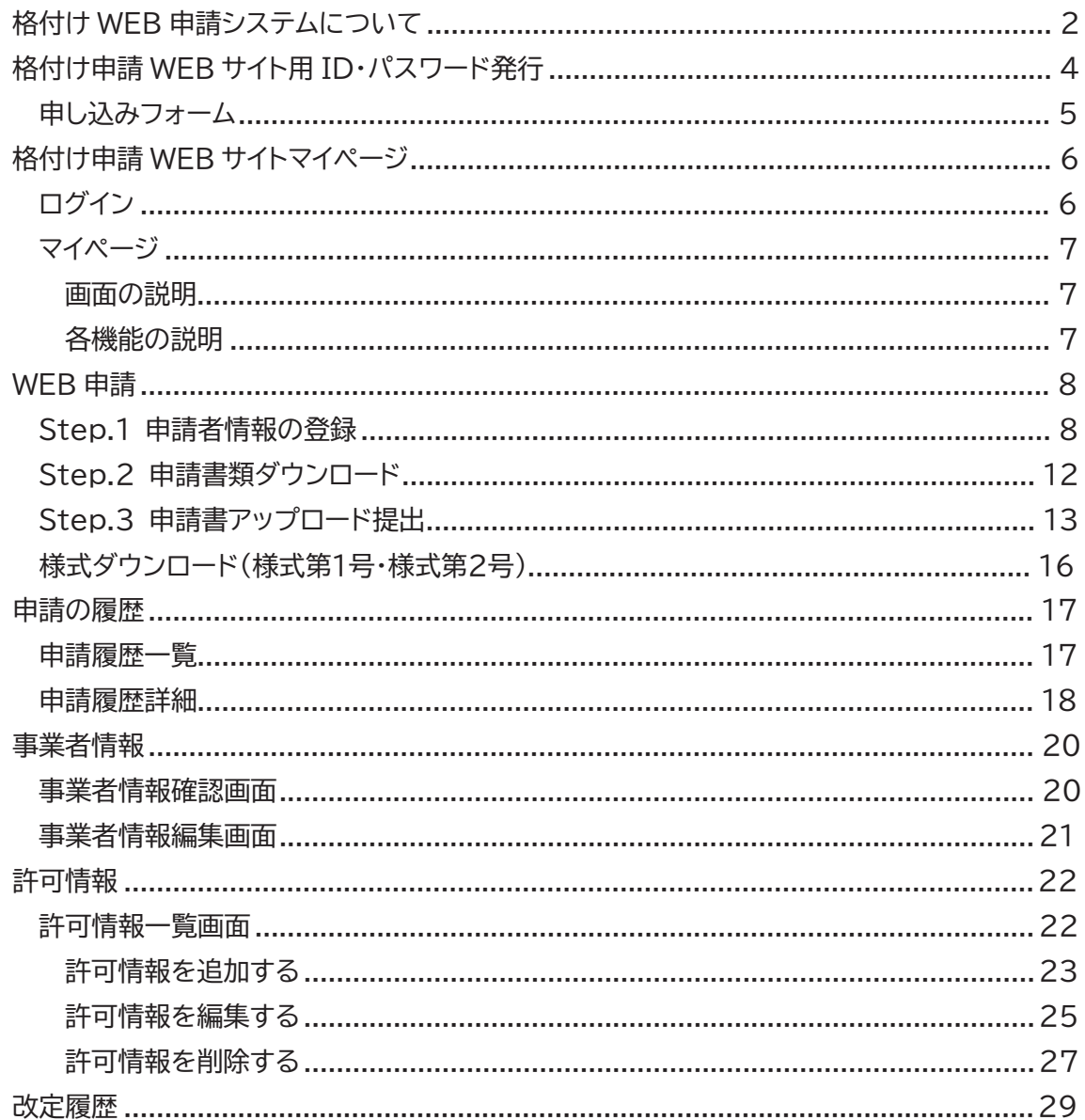

# **格付け WEB 申請システムについて**

格付け WEB 申請システムは、「岩手県産業廃棄物処理業者育成センター 格付け・保証金制度」 の申請を WEB サイトで受け付けるシステムです。(以下、「格付け申請 WEB サイト」という。)

- 格付け申請 WEB サイト用 ID・パスワード発行 「格付け申請」をされる事業者様の格付け申請 WEB サイトへログインするための ID・パスワードを発行するための申し込みフォームです。
- 格付け申請 WEB サイトマイページ 事業者専用の ID・パスワードを用いて格付け申請 WEB サイトへログインします。 マイページでは、格付け申請、申請履歴の確認の他、事業者情報の確認・編集、許可情 報の確認・編集を行います。

#### 雷子申請をする際に準備すること

(1)~(3)の書類はアップロードする書類となります。 それぞれ指定するファイル形式で準備をお願いします。 最大ファイルサイズは1ファイル5MBまでです。

- (1) 岩手県または盛岡市の保有している全ての産業廃棄物処理業の許可証の写し ファイル形式: PDF 業種区分ごとにPDF化してください。
- (2) 直近3年分の財務諸表 ファイル形式: PDF 事業年度ごとに1つのPDFファイルにしてください。 ※さんぱいくん(産業廃棄物処理業者検索)に公表する場合は不要です。
- (3) 組織名簿(役員および従業員名簿) ファイル形式: Excel 様式は育成センターのサイトからダウンロード可能です。  $\mathbb X$ 電子申請を開始後、Step.2 申請書類ダウンロード(13ページ)からもダウンロード可能です。
- (4) さんぱいくん(産業廃棄物処理業者検索)において公表事項の更新 審査開始(5月中旬)までに更新をしてください。
- (5)<del>info@iwatesanpai.jp</del>からのメールが受信可能になるように設定をしてください。 info@iwuc.jp

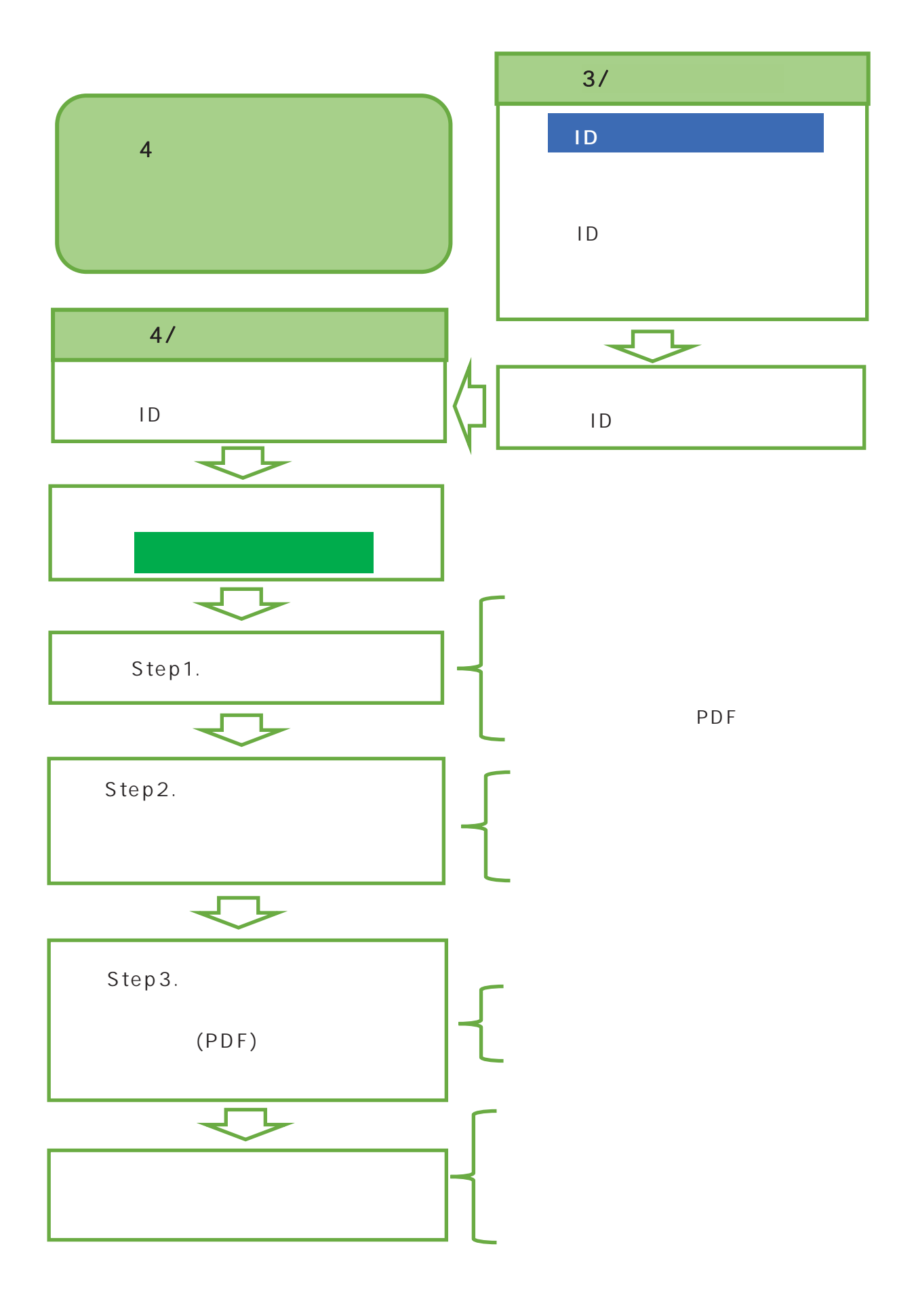

### 格付け申請 WEB サイト用 ID・パスワード発行

格付け電子申請用のログインIDとパスワードを既に取得されている方は、6 ページへお進みください。 次に該当する方はこちらから始めてください。

- (1) 初めて格付け申請をする方
- (2) 更新申請する方のうち ID とパスワードが不明な方
- (3) 過去に格付け認定を受けていた方

#### 申請ログインの ID とパスワードを取得する (3月下旬より受付開始)

次の(1)または(2)のいずれかの方法により ID とパスワード発行申請をしてください

(1) 岩手県産業廃棄物処理業者育成センターのサイトのトップ画面下にある  $\overline{\mathrm{ID}}\cdot$ パスワード発行申請 )ポタンをクリックしてください。

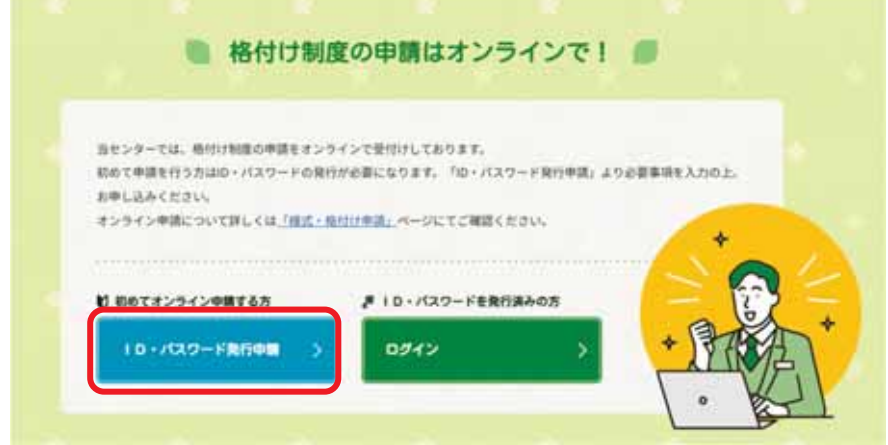

(2) 岩手県産業廃棄物処理業者育成センターの「様式・格付け申請」ページの中段以降にある  $\overline{\mathrm{ID}}\cdot$ パスワード発行申請 )ポタンをクリックしてください。

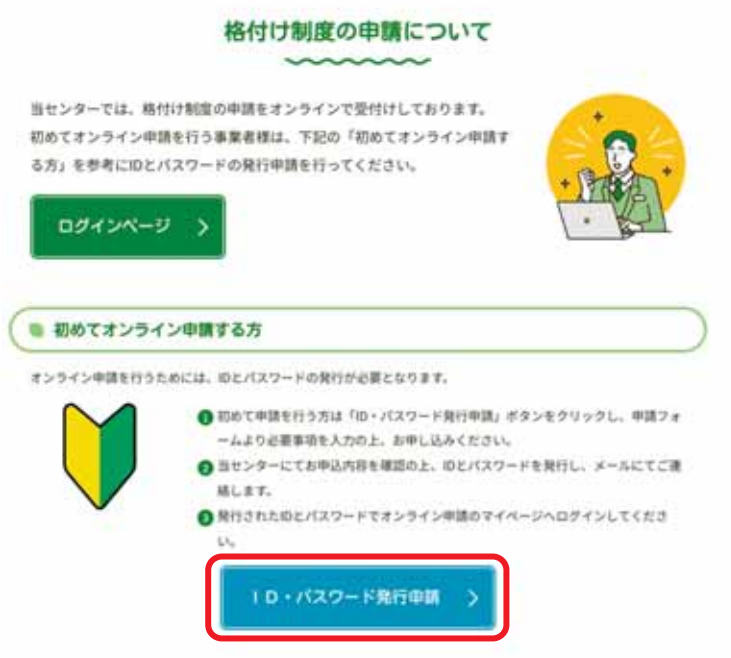

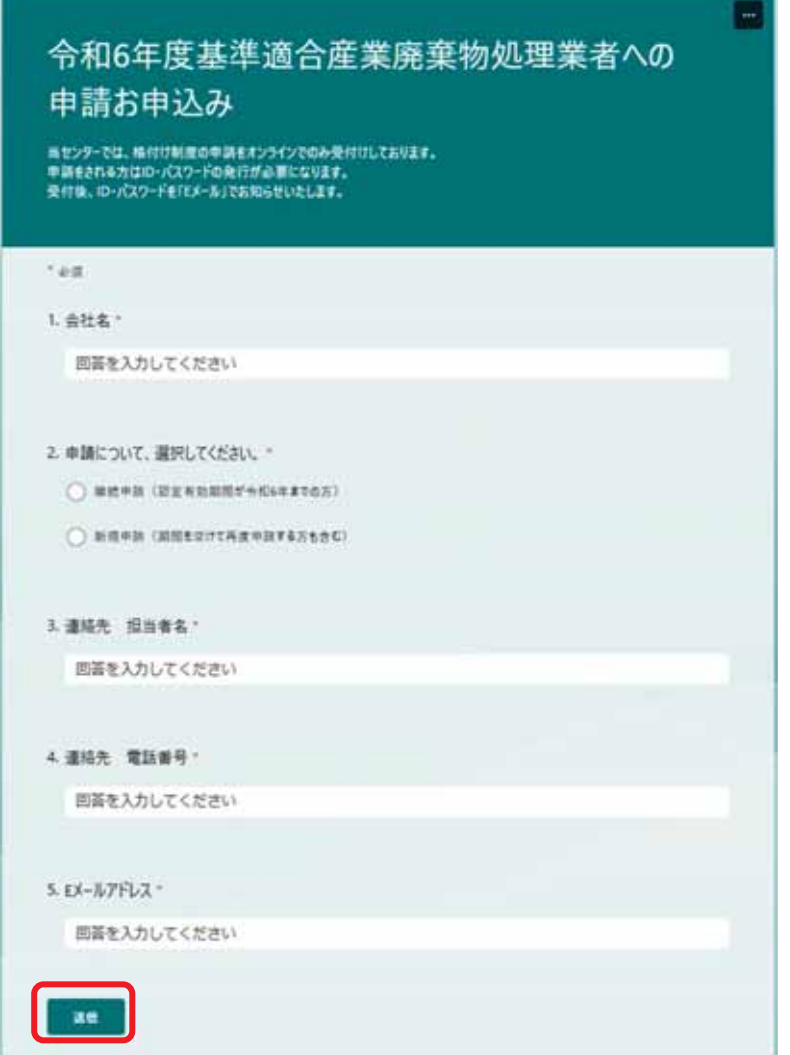

項目の1.会社名~5.Eメールアドレスまで全てを入力後に、右下の 送信 | をクリックしてください。 送信ボタンを押す前に E メールアドレスに間違えがないか再度ご確認ください。 送信が成功すると次のように「回答が正常に記録されました。」と画面表示されます。

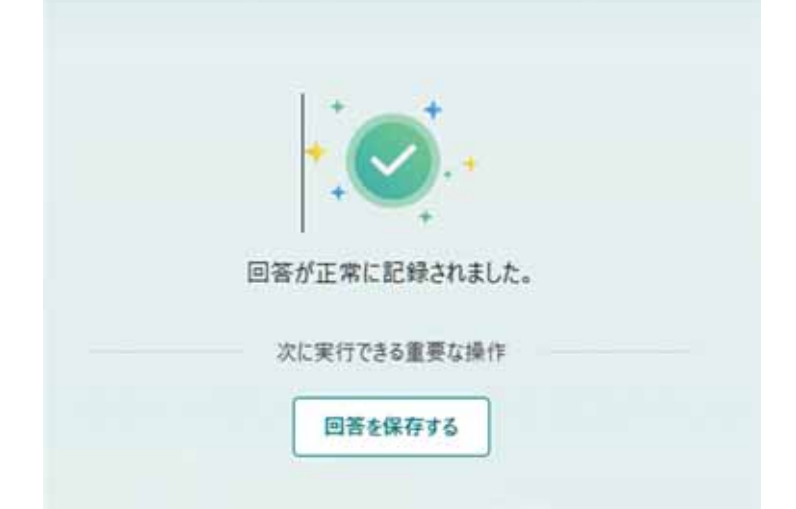

育成センターより即日~3日後までに、フォームで入力した E メールアドレス宛に、ID とパスワードを 記載したメールを送信します。

# **格付け申請 WEB サイトマイページ**

**ログイン** 

【ログインページ URL】 https://iwuc.jp/member/login/

格付け申請 WEB サイト用 ID・パスワード発行で発行された ID・パスワードを使用して格付け 申請 WEB サイトマイページへログインします。 ログイン ID・パスワードをそれぞれ入力し、「ログイン」ボタンをクリックします。

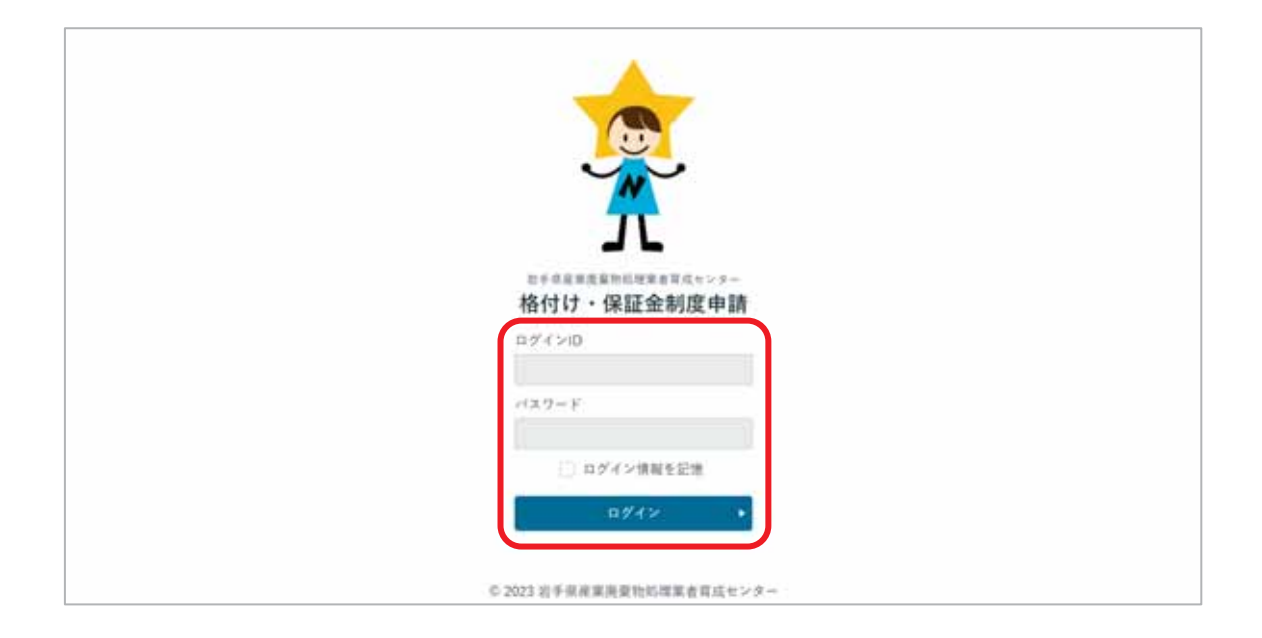

- **↑ IDとパスワードが不明な方、または分からなくなった方は、次のいずれかの方法でお問い合わ** せください。
	- (1) 育成センターサイトの「ID・パスワード発行申請」ボタンより、「申請お申込み」フォームで必 要事項を入力して送信
	- (2) 育成センターサイトのお問い合わせメールフォームから、お問い合わせ内容に「ID·パス ワード再発行希望」と明記して送信してください。

IDとパスワードを記載したメールを即日~3日後をめどに育成センターより送信いたします。

マイページ

画面の説明

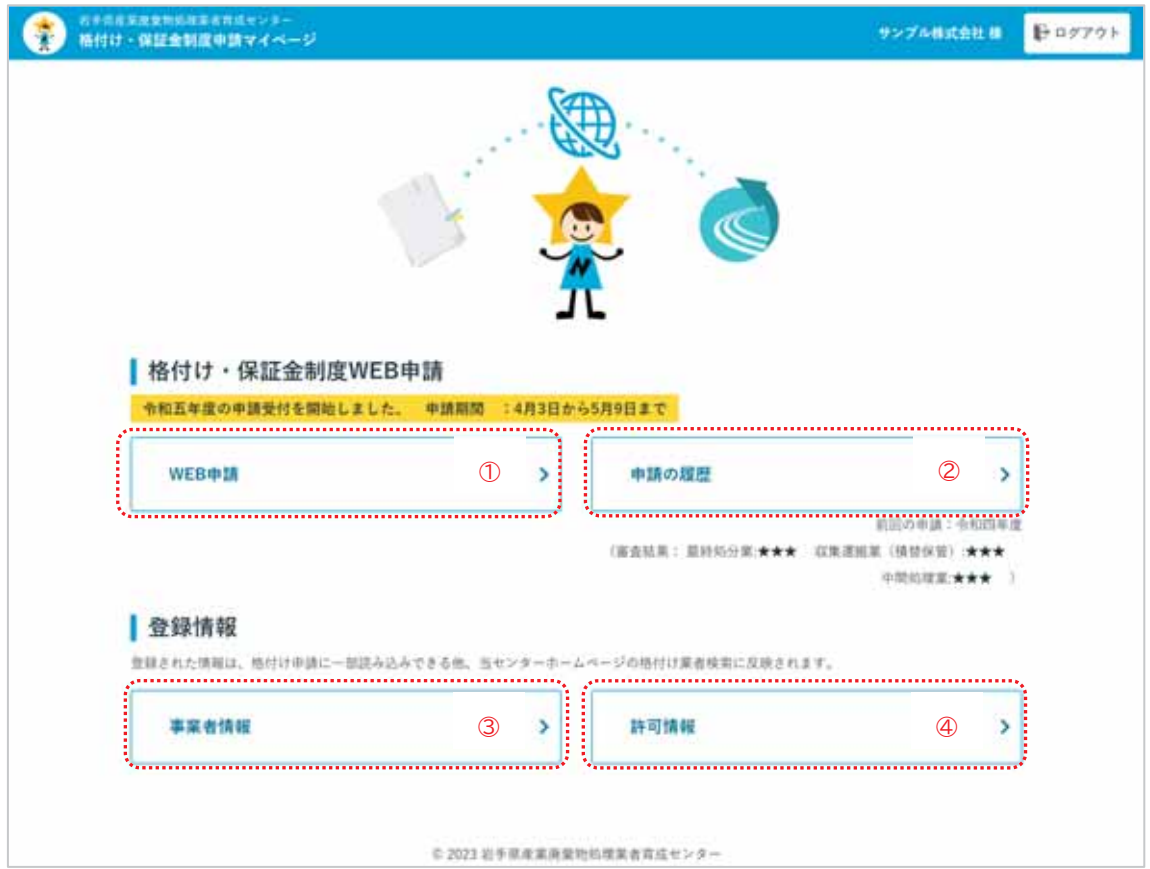

#### 各機能の説明

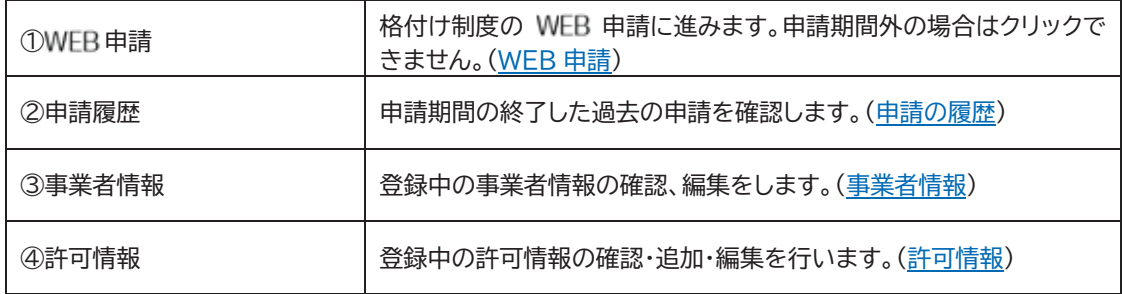

## **WEB ษ**

WEB 申請は申請者情報の登録、申請書類ダウンロード、申請書類アップロード提出の順番に 進めていきます。

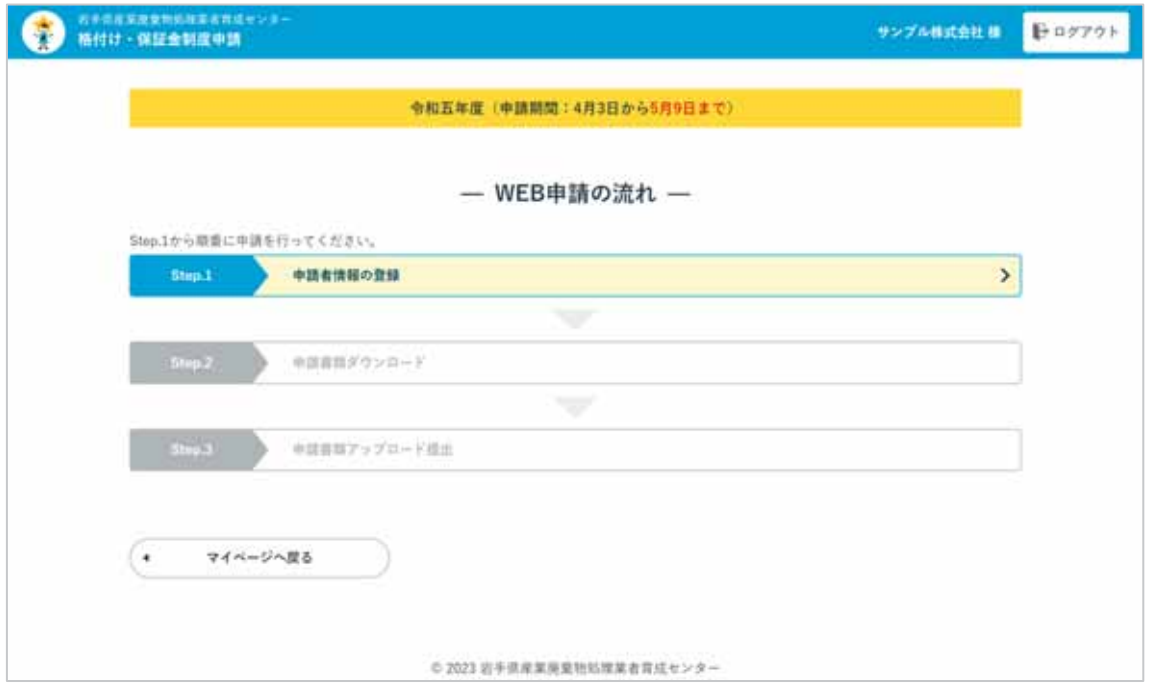

#### Step.1 申請者情報の登録

申請者情報、申請する事業所の情報、担当者の情報、保有している岩手県または盛岡市の許可 を入力します。

① WEB 申請トップページで「Step.1 申請者情報の登録」をクリックします。

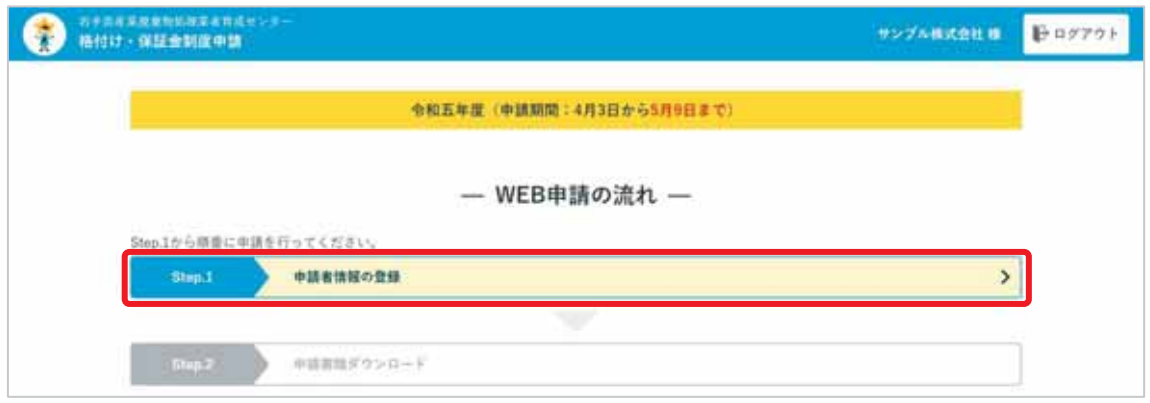

② 申請事業者の情報、担当者、または行政書士等の代理人の情報を入力します。 入力後「申請内容の入力へ」ボタンをクリックします。

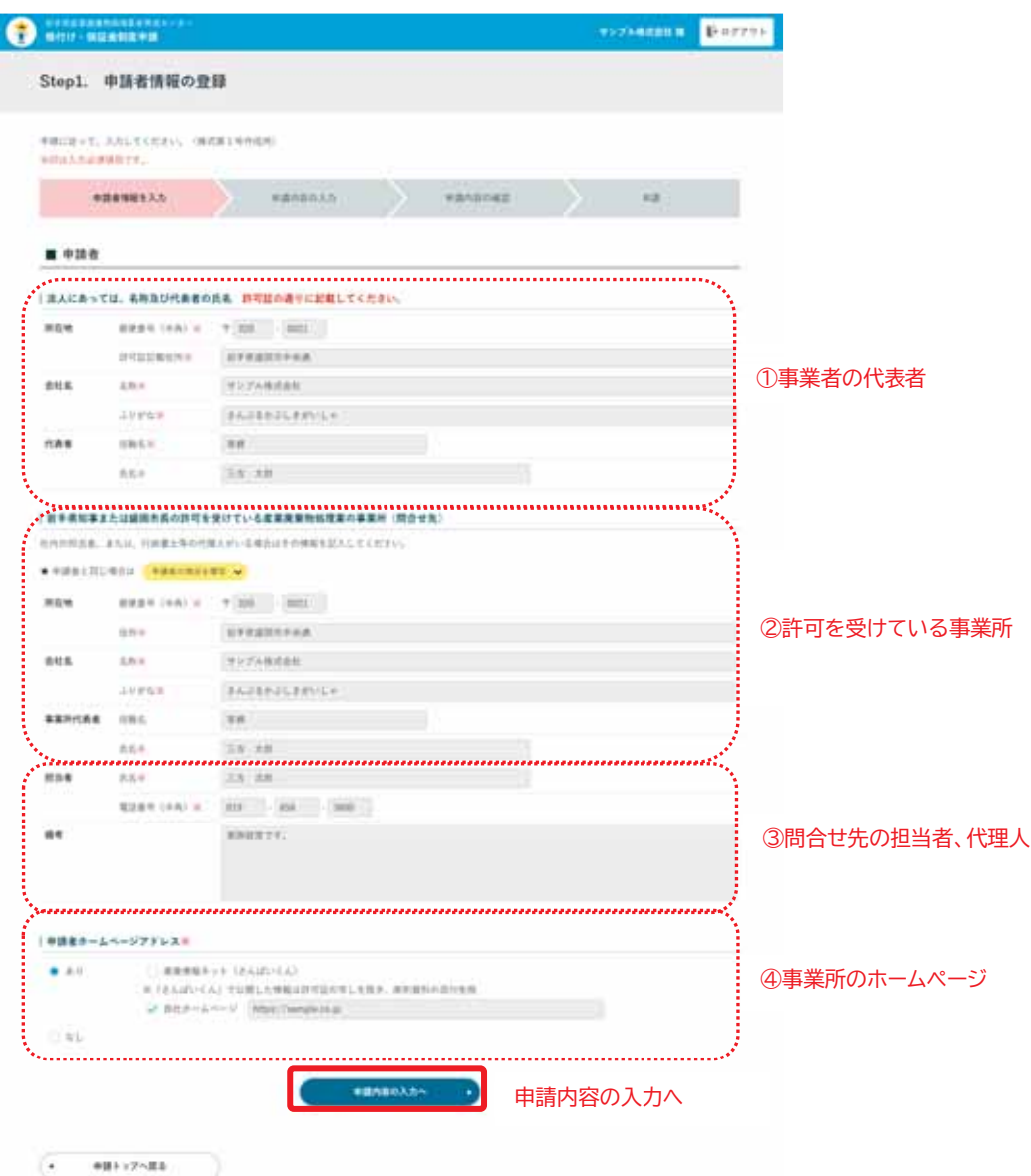

①事業者·代表者 <sup>○少事実百・f\衣百│所在地、事業者名、代表者名を入力します。<br>情報</sup> ②許可を受けてい る事業者・問い合 わせ先の担当者 許可を受けている事業所の情報を入力します。 申請者と同じ場合は <sub>申請者の項目を複写</sub> をクリックすることで入力欄に複写で きます。 ③問い合わせ先の ༶ဴೄՒ༉ጫ ኴփ֚֭֭༶ဴೄՒֽ֮֞༉ጫ֭ගሇבႚֽ֖֘Փ ④事業所のホーム ؏՛ ಈസ֭ؐ՛ؕ؏՛֭ዛኅՒבءחႚֽ֖֘Փ

0.0003 以下の美術施業物の確実を到るセンター

3 申請内容の登録をします。入力完了後、「入力内容の確認画面へ」をクリックします。

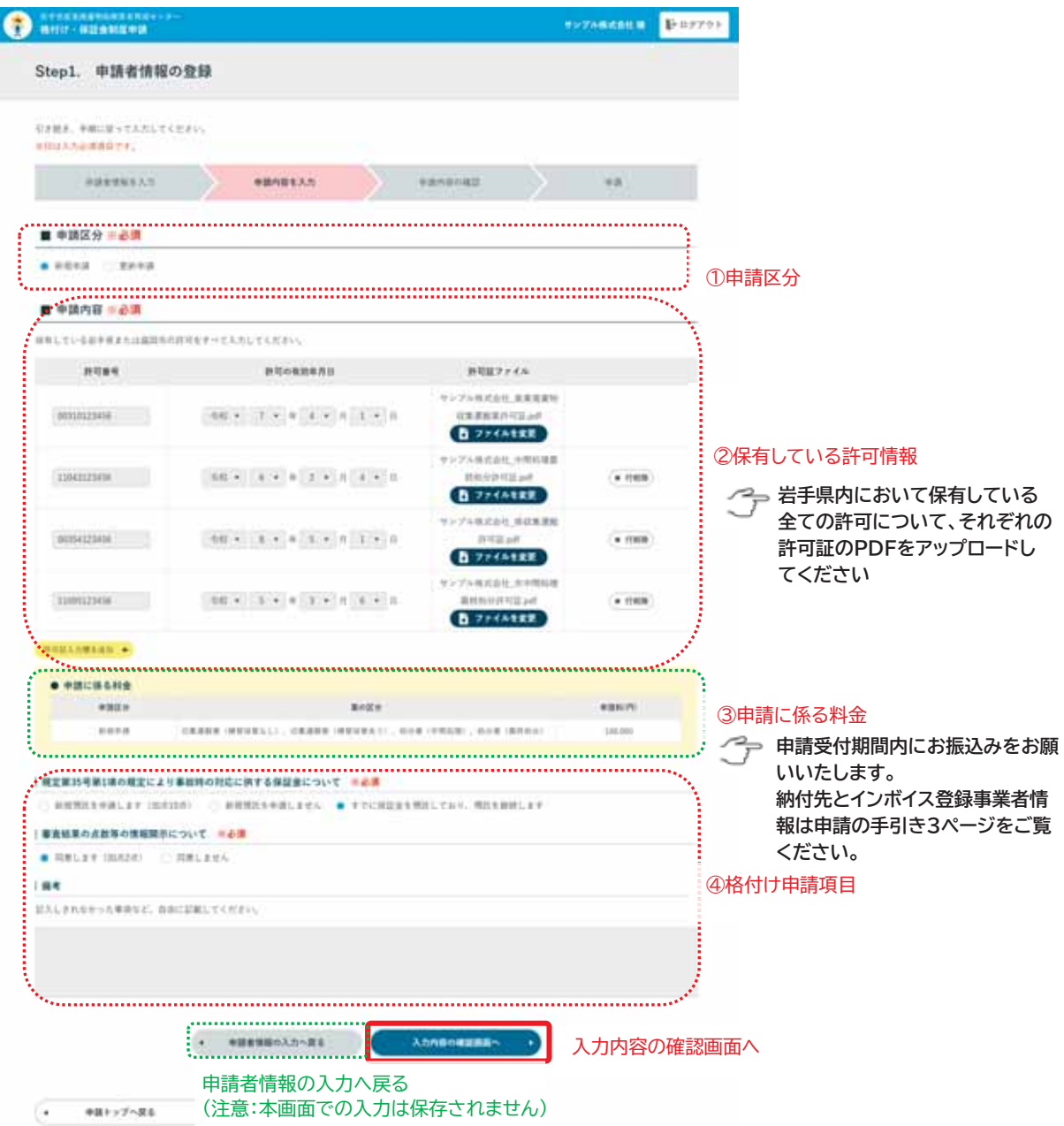

①申請区分 |「新規申請」または「更新申請」を選択します。 ②保有している許 可情報 保有している許可情報の許可番号、有効期限を入力し許可証ファイルを選択しま す。 す。<br>許可番号が<u>複数ある場合は、 <mark>精可証入力欄を追加 +</mark> をクリックします。</u> ③申請に係る料金 保有している許可情報の入力を基に申請料を表示します。入力の必要はありませ  $\mathcal{h}_{\mathsf{v}}$ 

※2023 日本商店業施設の利用業者有名センター

株式会社リードコナン

④格付け申請項目 | 保証金の申請の有無、審査結果の情報開示の有無、備考(自由記載)を入力します。

4 1、2の入力の確認画面が表示されます。入力にお間違いがなければ「申請する」をクリッ クします。

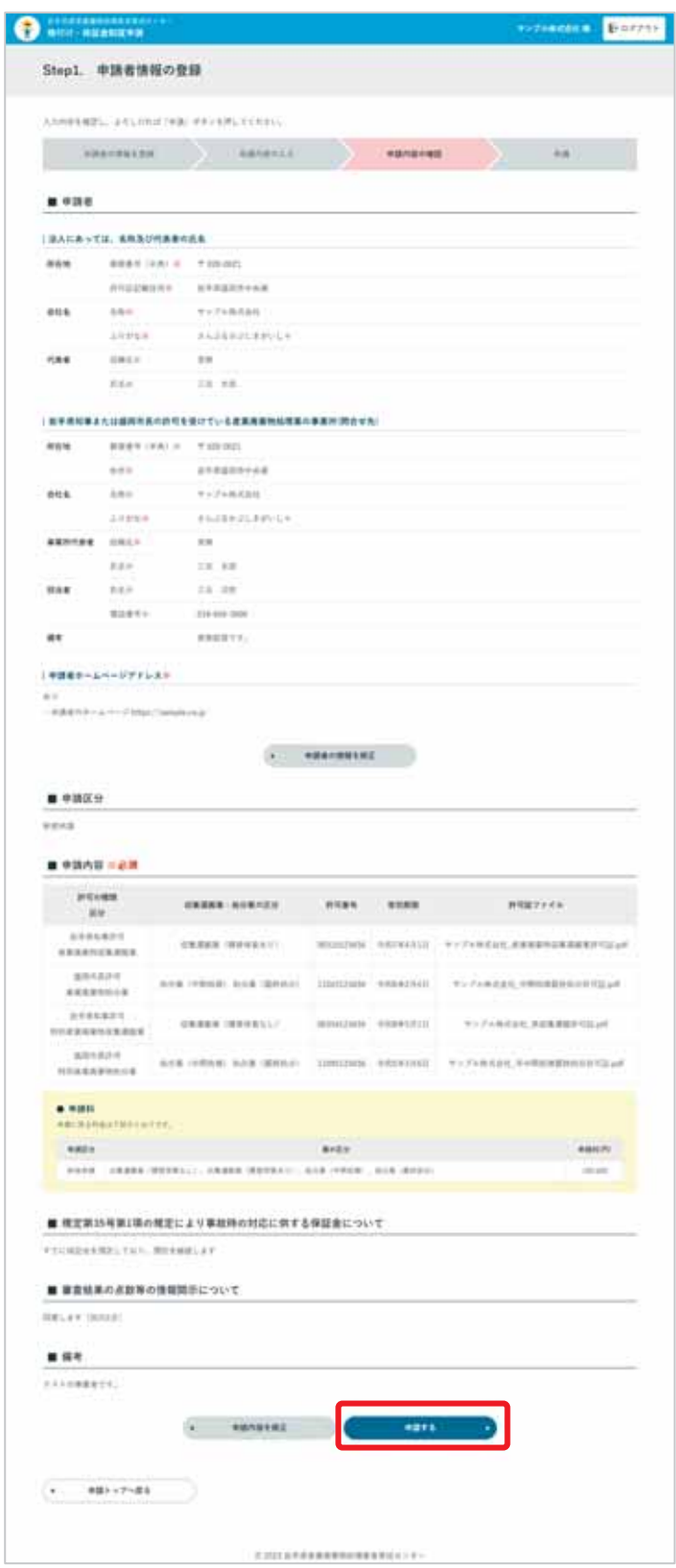

⑤ 受付完了ページが表示されます。「Step.2 申請書類ダウンロード」に進みます。 このまま Step.2 へ進む場合は画面に記載のリンクをクリックします。

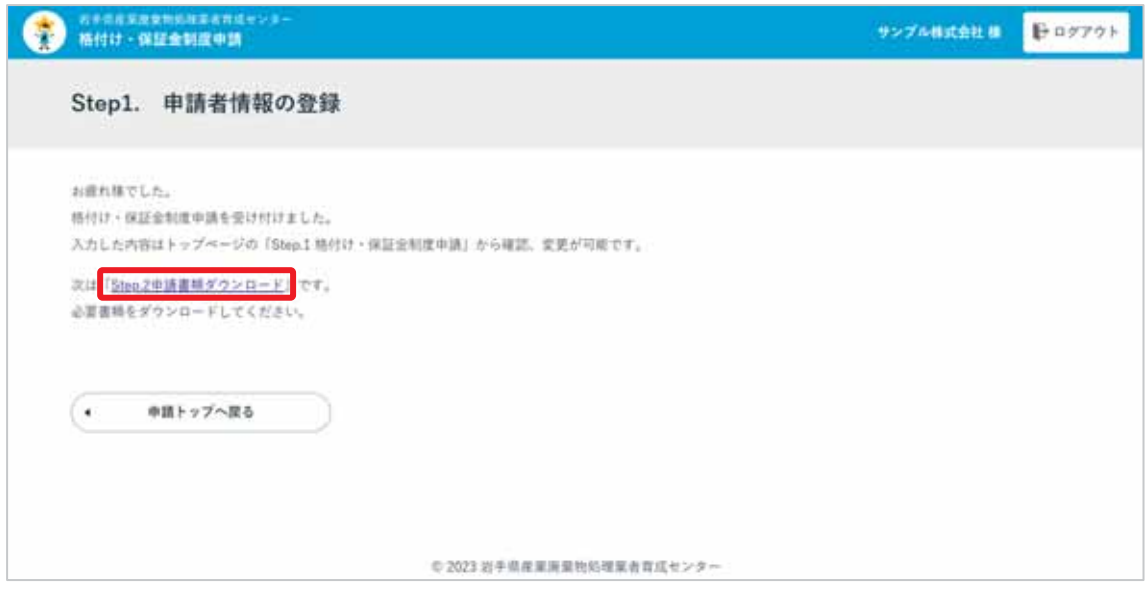

### **Step.2 申請書類ダウンロード**

1 Step.1 の受付完了ページに記載のリンク、または申請トップの「Step.2 申請書類ダウ ンロード」ボタンをクリックします。

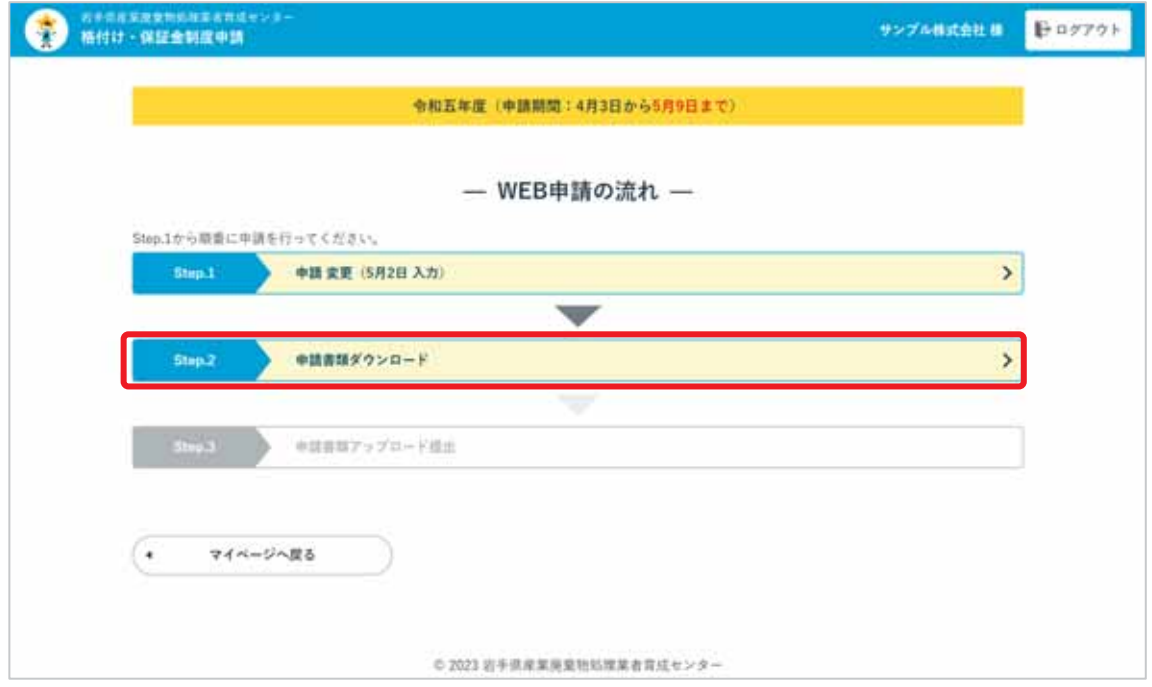

②「評価表」と「役員および従業員名簿」にチェックがついていることを確認して、「ダウン ロード」ボタンをクリックします。 申請書類のダウンロードが開始されます。

「役員および従業員名簿」について、育成センターホームページの様式よりダウンロードし たものを使用する場合は、ここでのダウンロードは不要です。

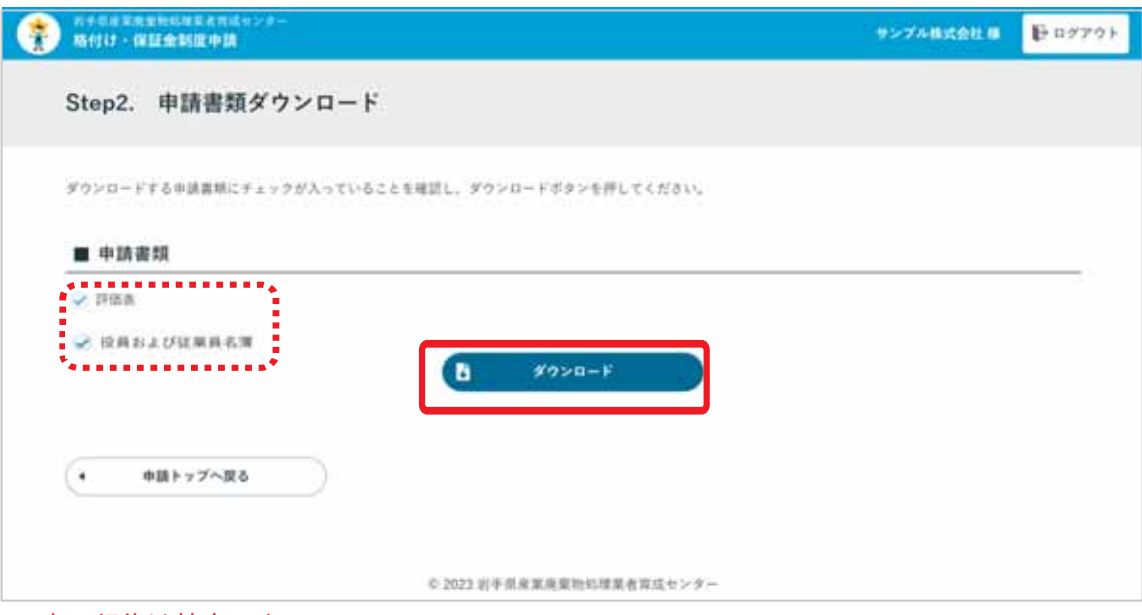

次の行為は禁止です。

(1) ダウンロードしたファイル名やシート名を変更すること

(2) 評価表において、保有していない業区分のシートの削除

評価表の評価項目に自己評価の入力を行ってください。評価表は業区分ごとにシートに 分けられています。

入力したファイルは次のStep.3 で提出に使用するので、分かりやすい場所に保存してく ださい。

#### **Step.3 申請書アップロード提出**

① 申請トップの「Step.3 申請書アップロード提出」をクリックします。

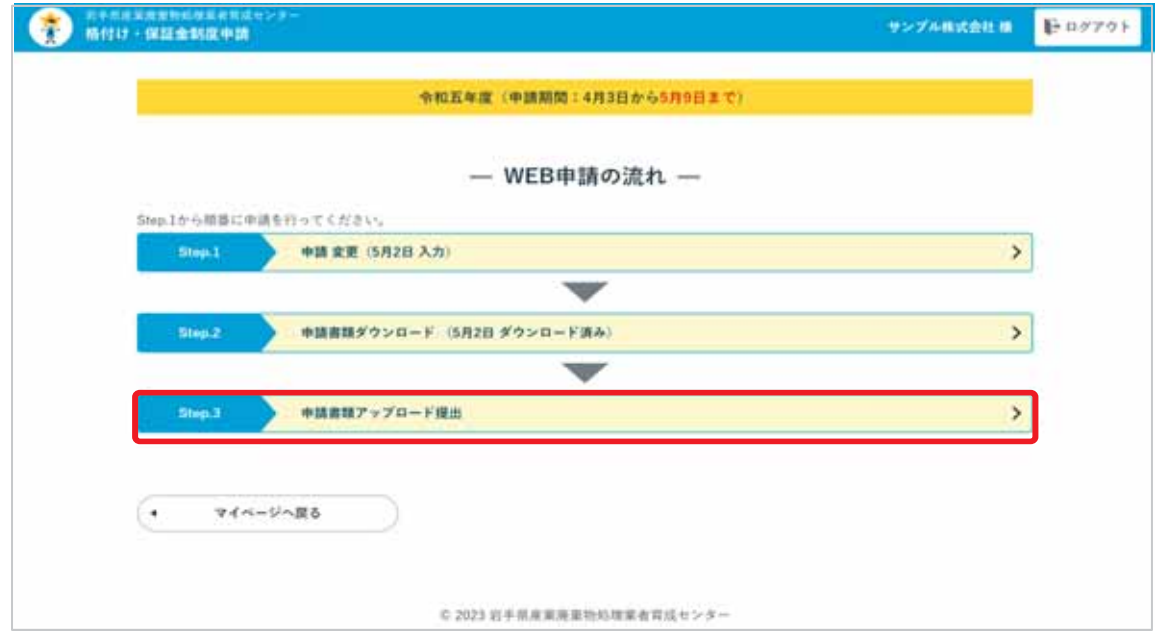

② アップロードする申請書類の「アップロード」ボタンをクリックします。

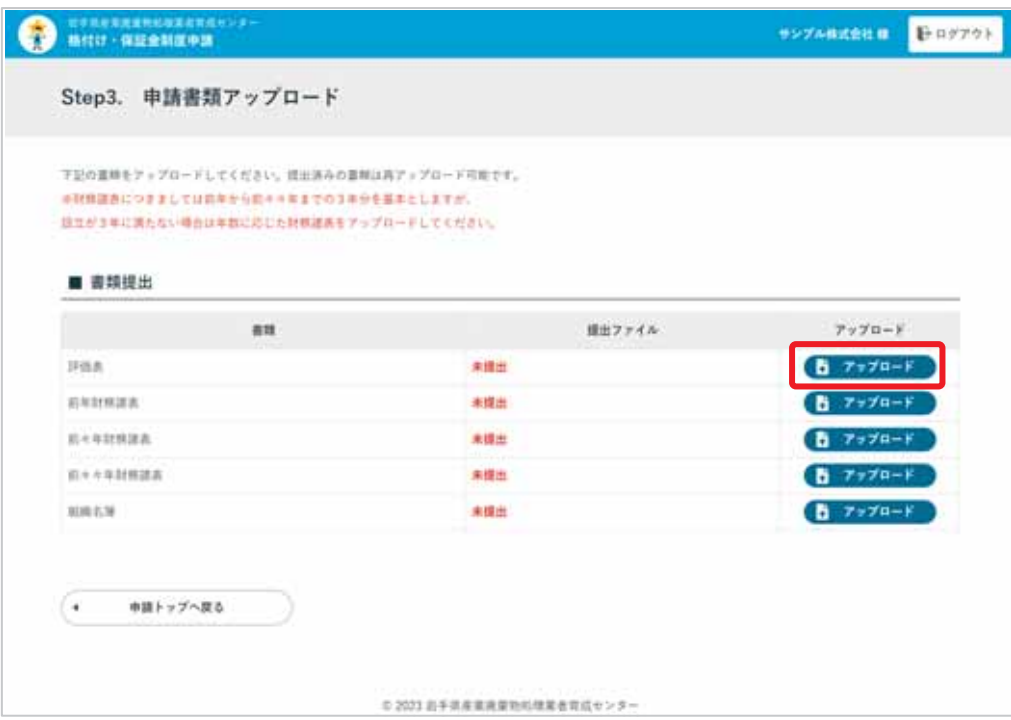

3 「提出ファイルの選択」ウィンドウでファイルを選択します。

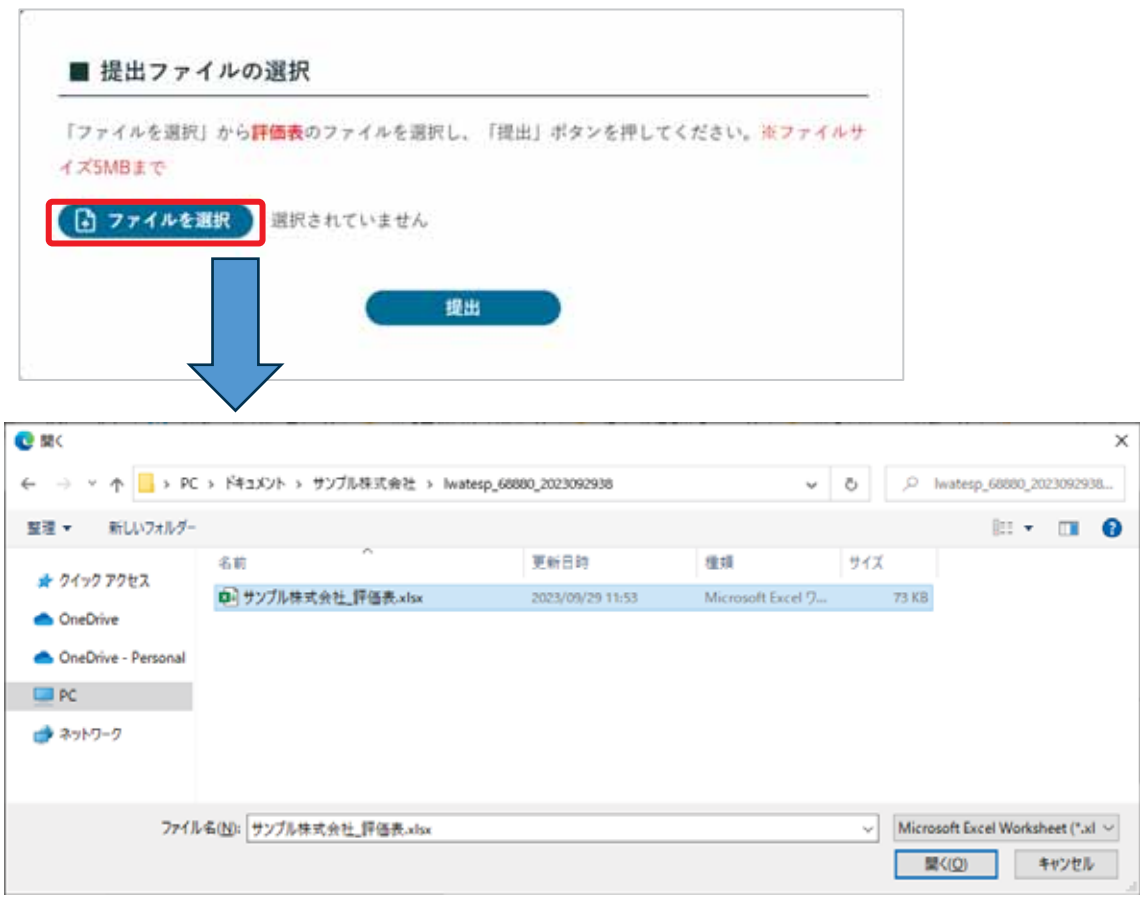

株式会社リードコナン

î.

④ ファイルが選択されていることを確認し、「提出」ボタンをクリックします。

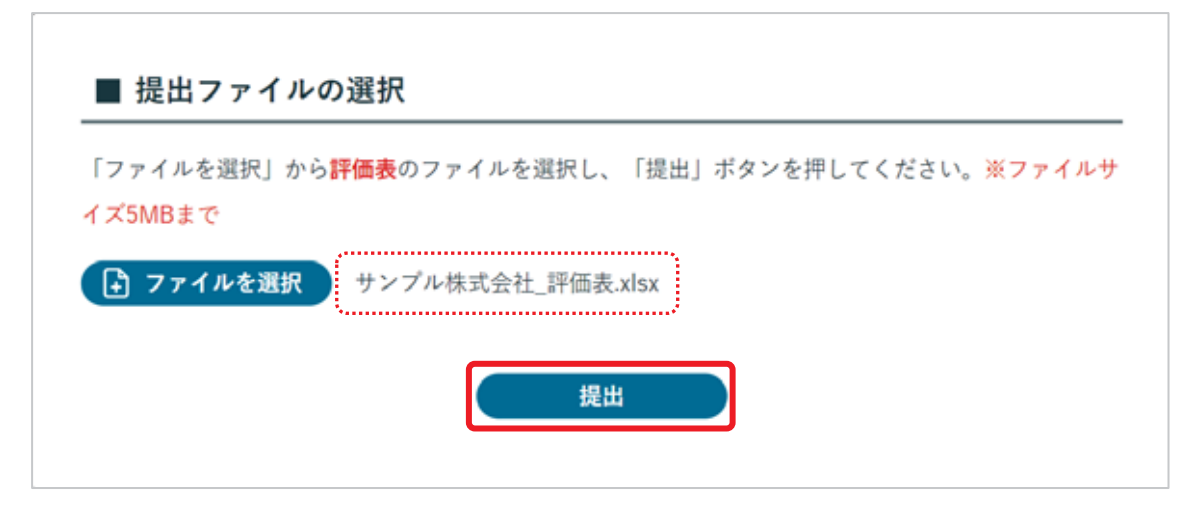

⑤ 提出完了のメッセージが表示されます。同様に他のファイルもアップロードをします。

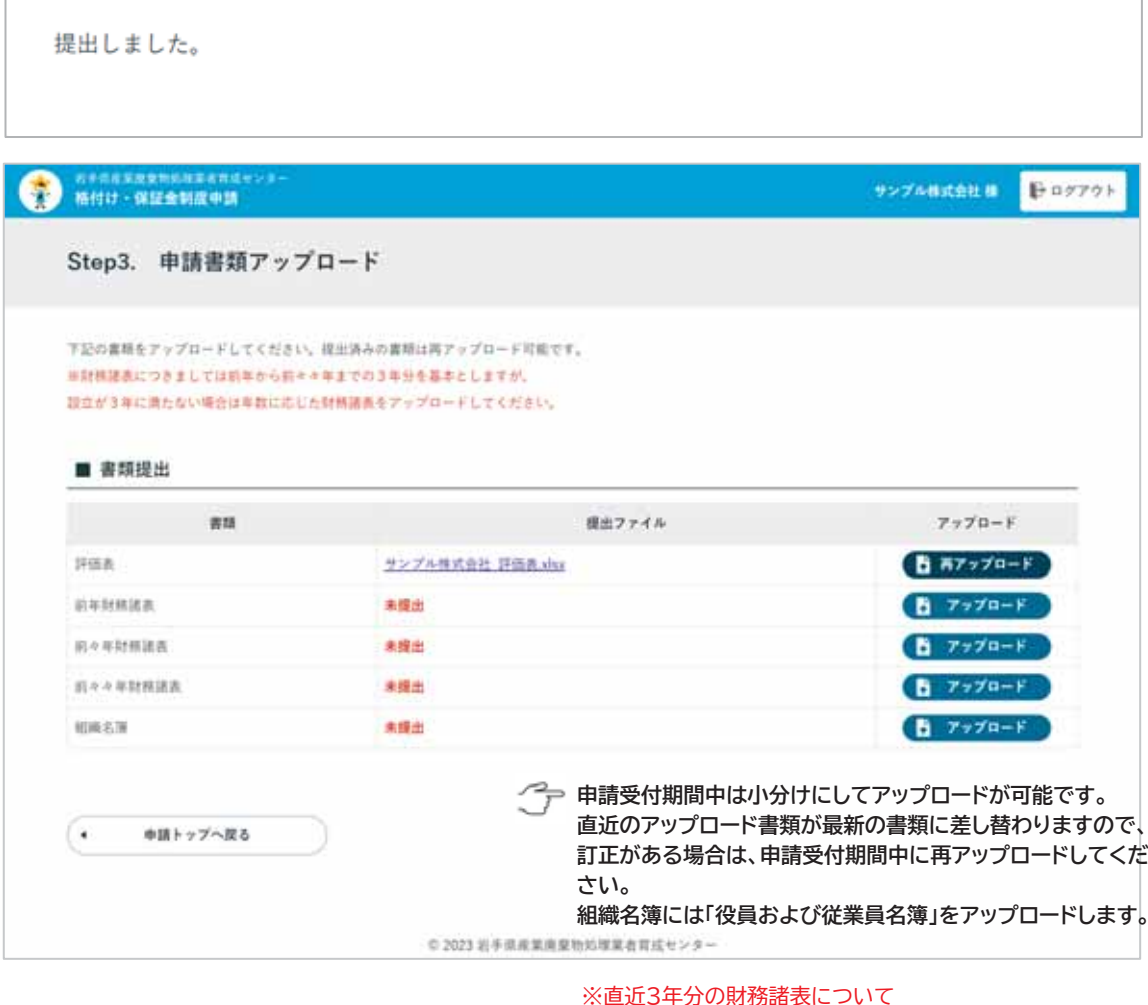

さんぱいくん〔産業廃棄物処理業者検索 (公財)産業廃棄物 処理事業振興財団〕に掲載済みの場合はアップロード不要

### 様式ダウンロード

申請の Step.3 まで完了すると、申請書様式のダウンロードができます。 申請トップ>様式ダウンロード>「ダウンロード」ボタンをクリックしてください。

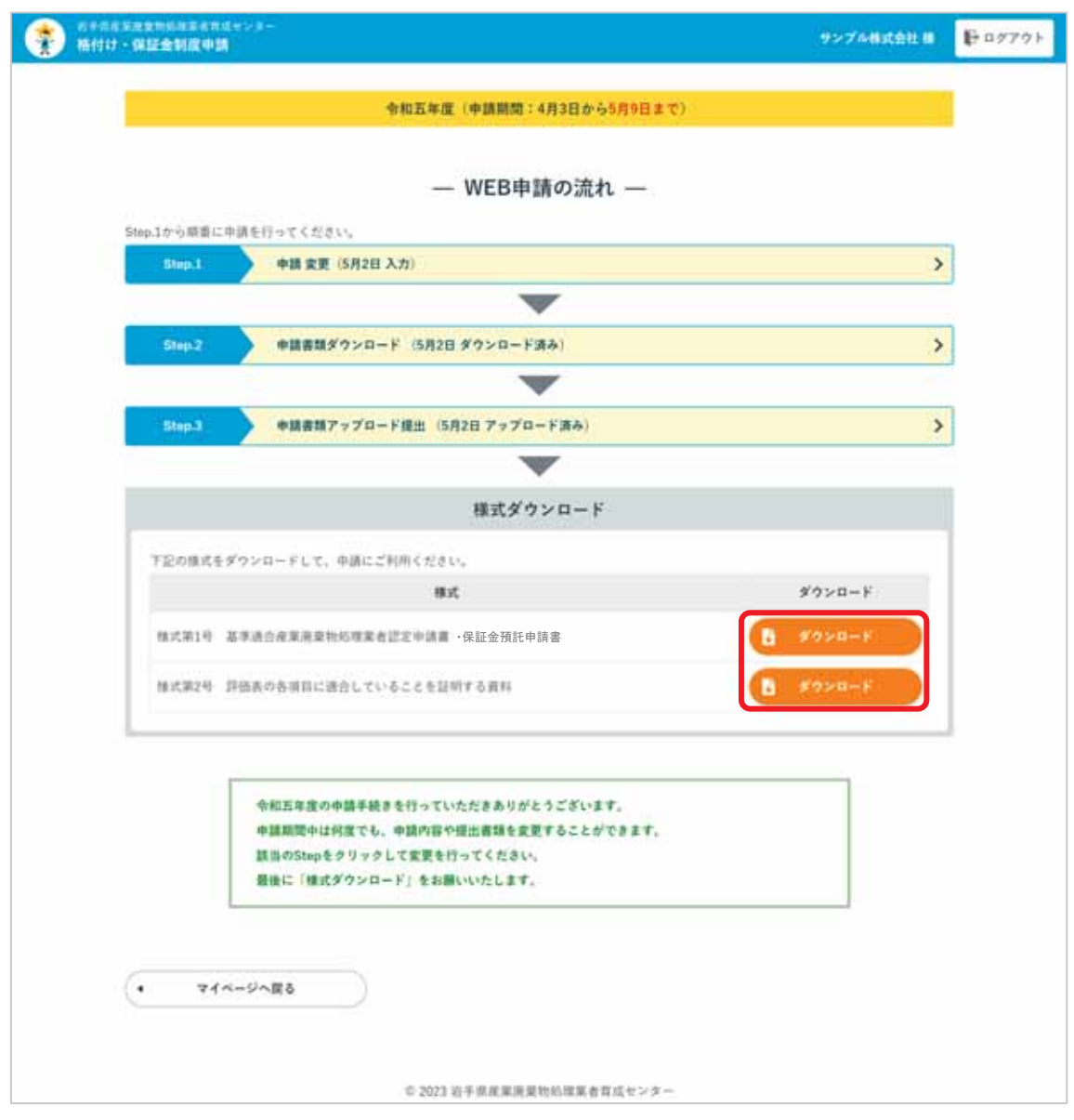

イテ (1)様式第1号は提出不要です。控えとしてダウンロードして保存してください。 (2)様式第2号はダウンロード後に印刷による添付書類の表紙にしてください。

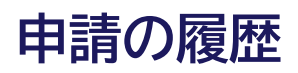

中請の履歴 令和6年度が電子申請の初年度なので、履歴は表示されません。

マイページの「申請の履歴」ボタンから申請期間が終了した過去の年度の申請履歴を確認しま す。

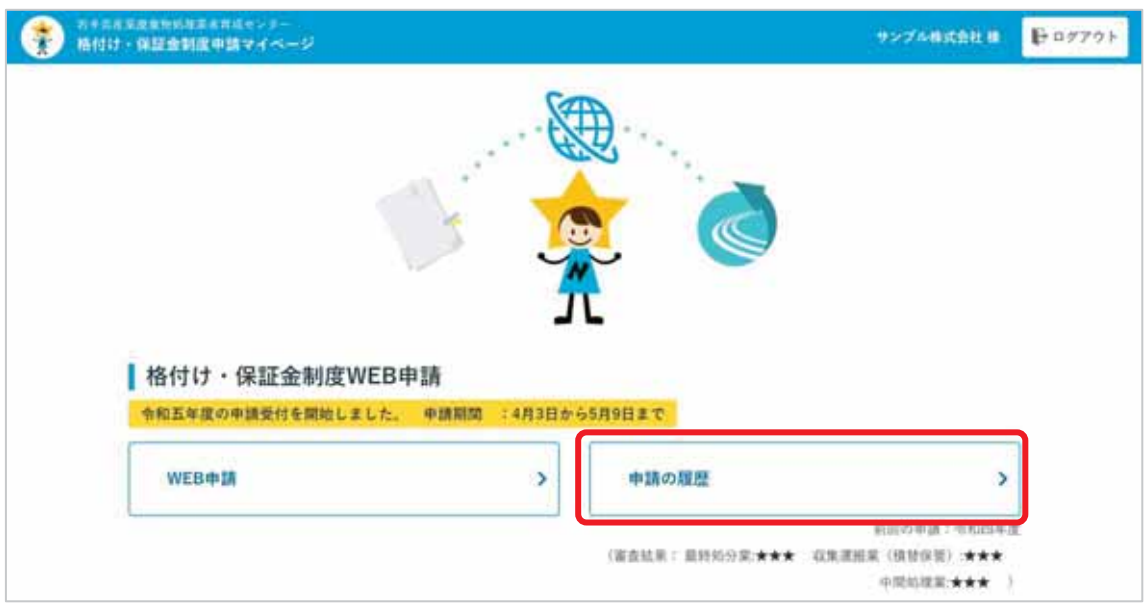

#### 申請履歴一覧

過去の申請履歴が一覧表示されます。

「申請年度」の確認したい年度をクリックすると、履歴の詳細が表示されます。

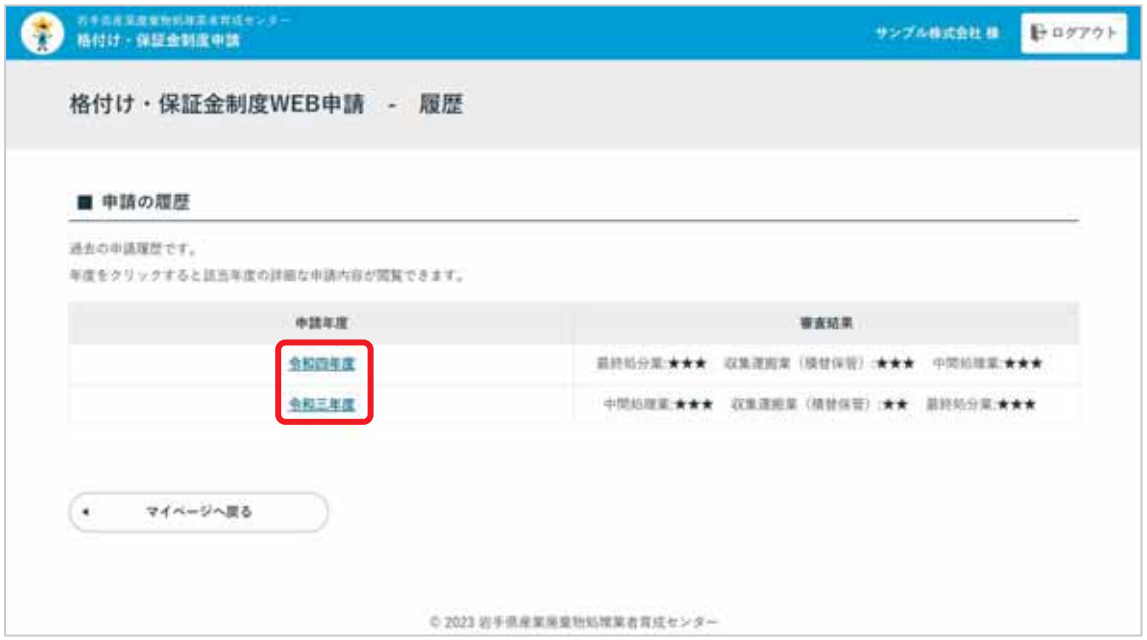

申請履歴詳細

申請履歴一覧からクリックした年度の申請情報を表示します。

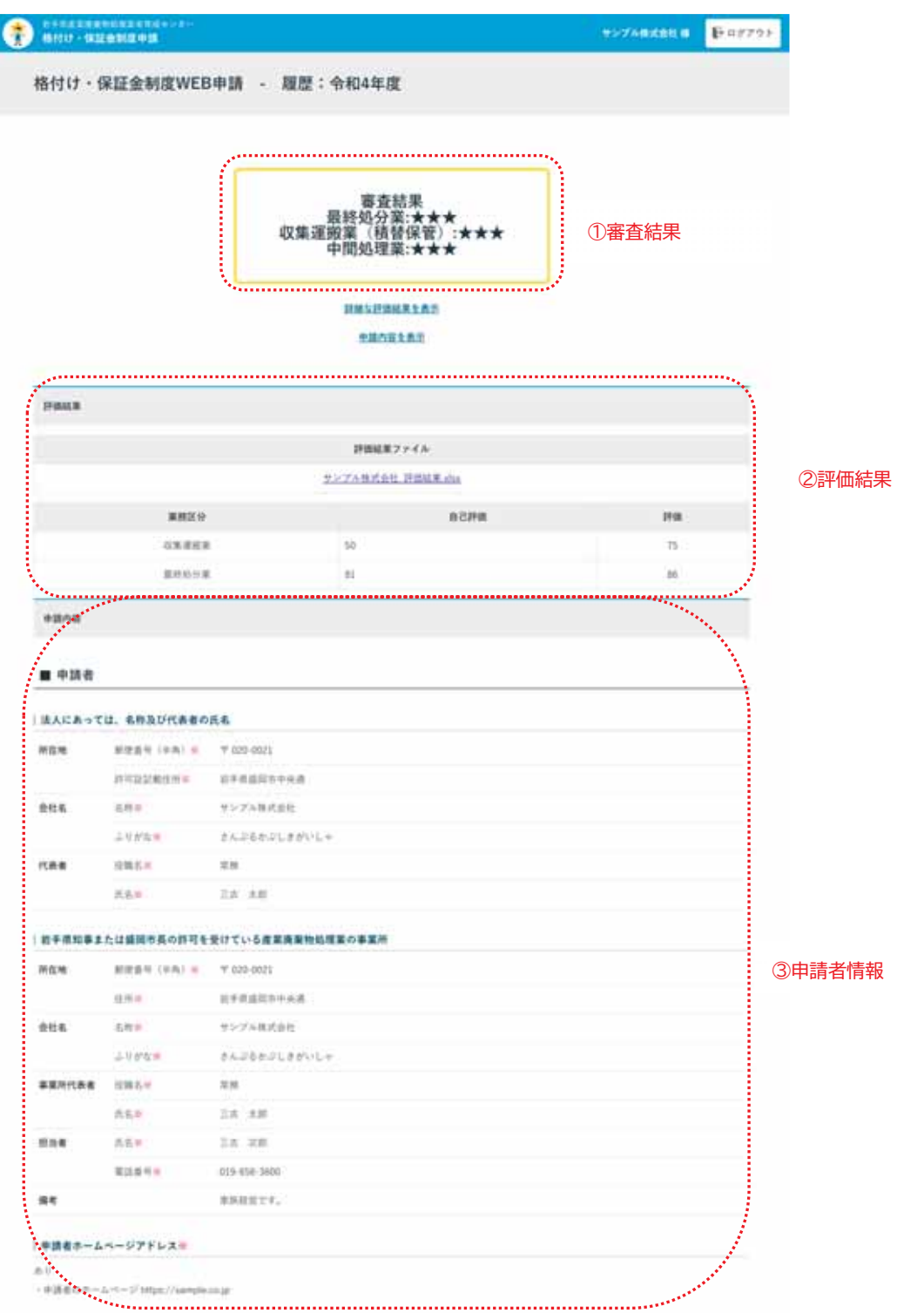

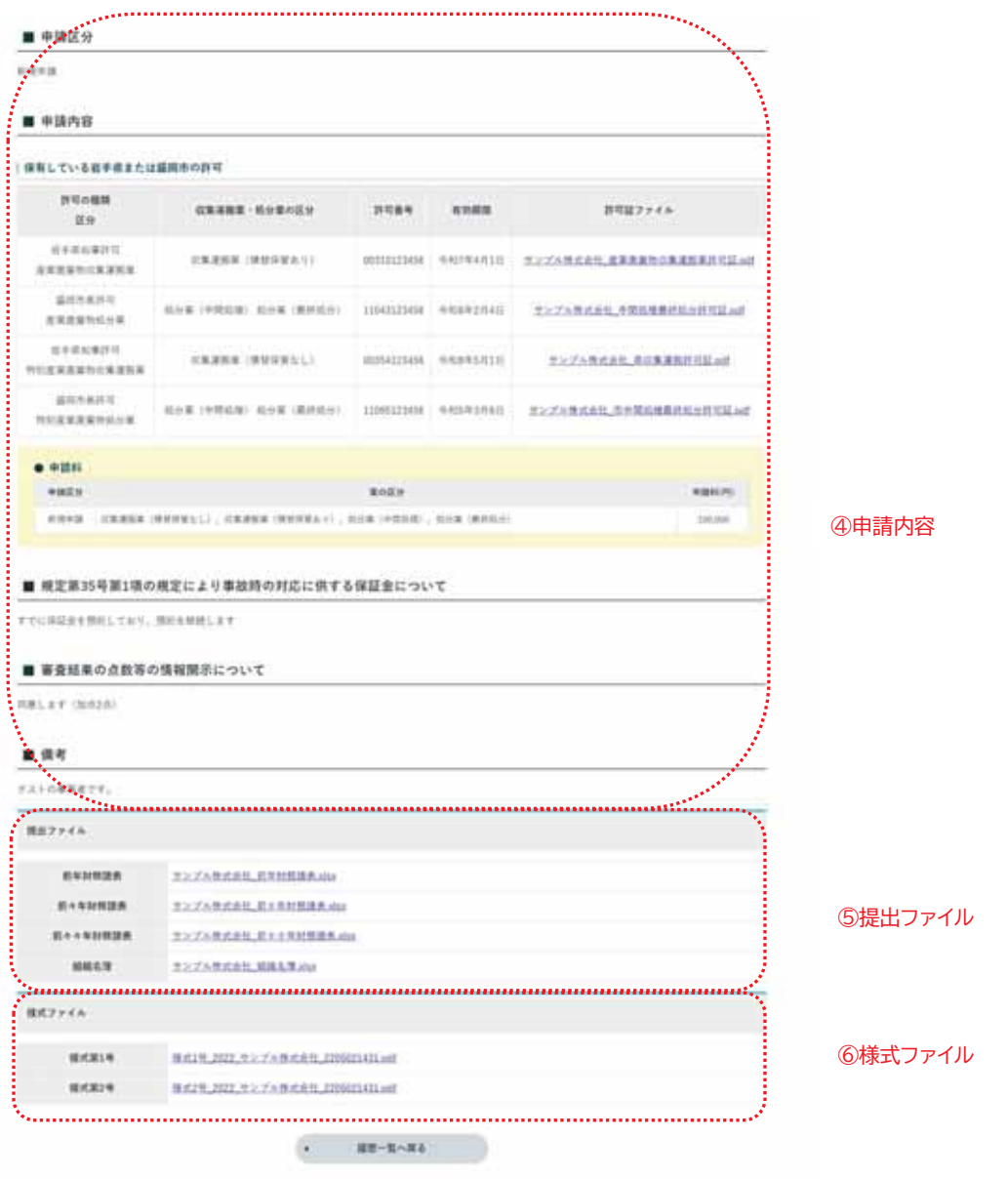

⊃

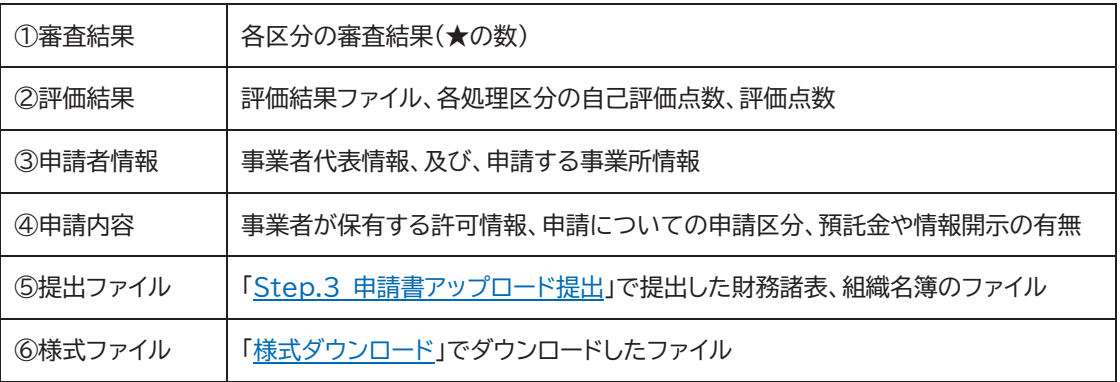

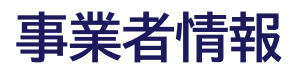

マイページの「事業者情報」ボタンから登録中の事業者情報の確認、編集を行います。 事業者情報の登録内容は、育成センターホームページの格付け業者検索で表示されます。

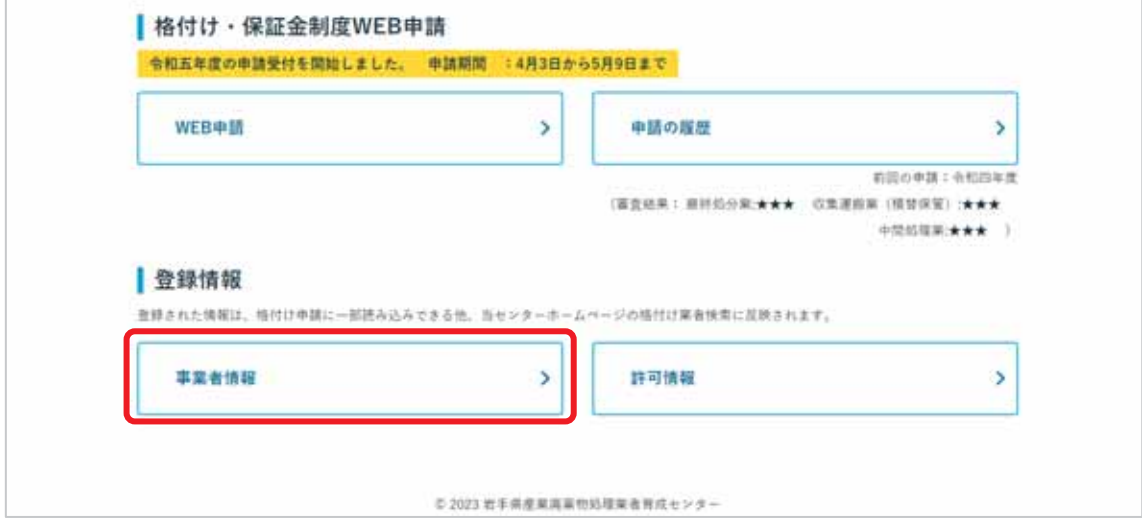

#### 事業者情報確認画**面**

「事業者情報」ボタンをクリックすると、登録中の事業者情報が表示されます。 事業者情報を修正する場合は、「事業者情報を修正」をクリックします。

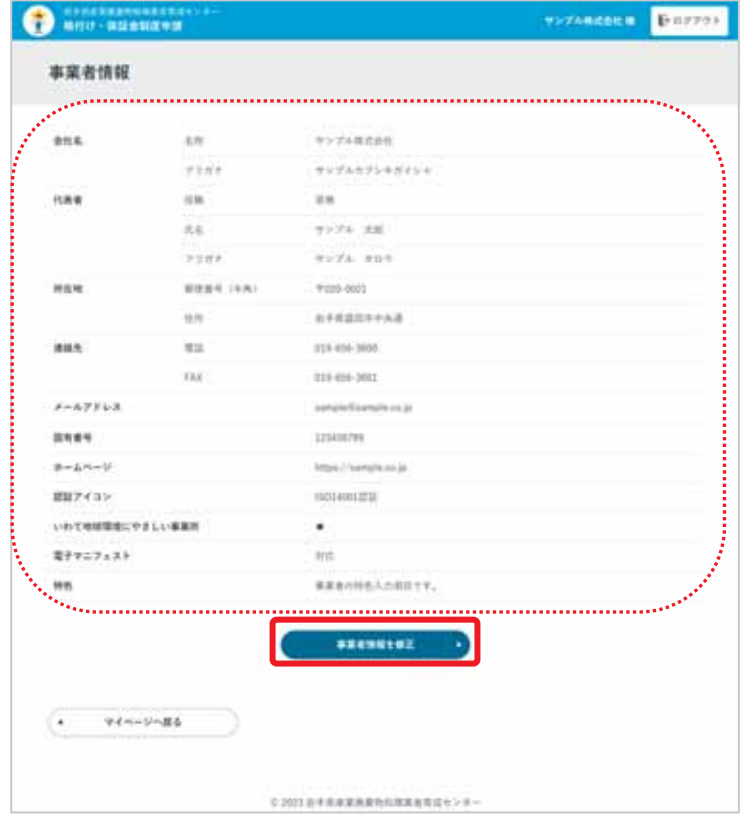

#### 事業者情報編集画面

事業者情報編集画面は、登録中の内容が各項目に入力された状態になっているので、変更す る項目を入力、選択しなおして「更新」ボタンをクリックします。

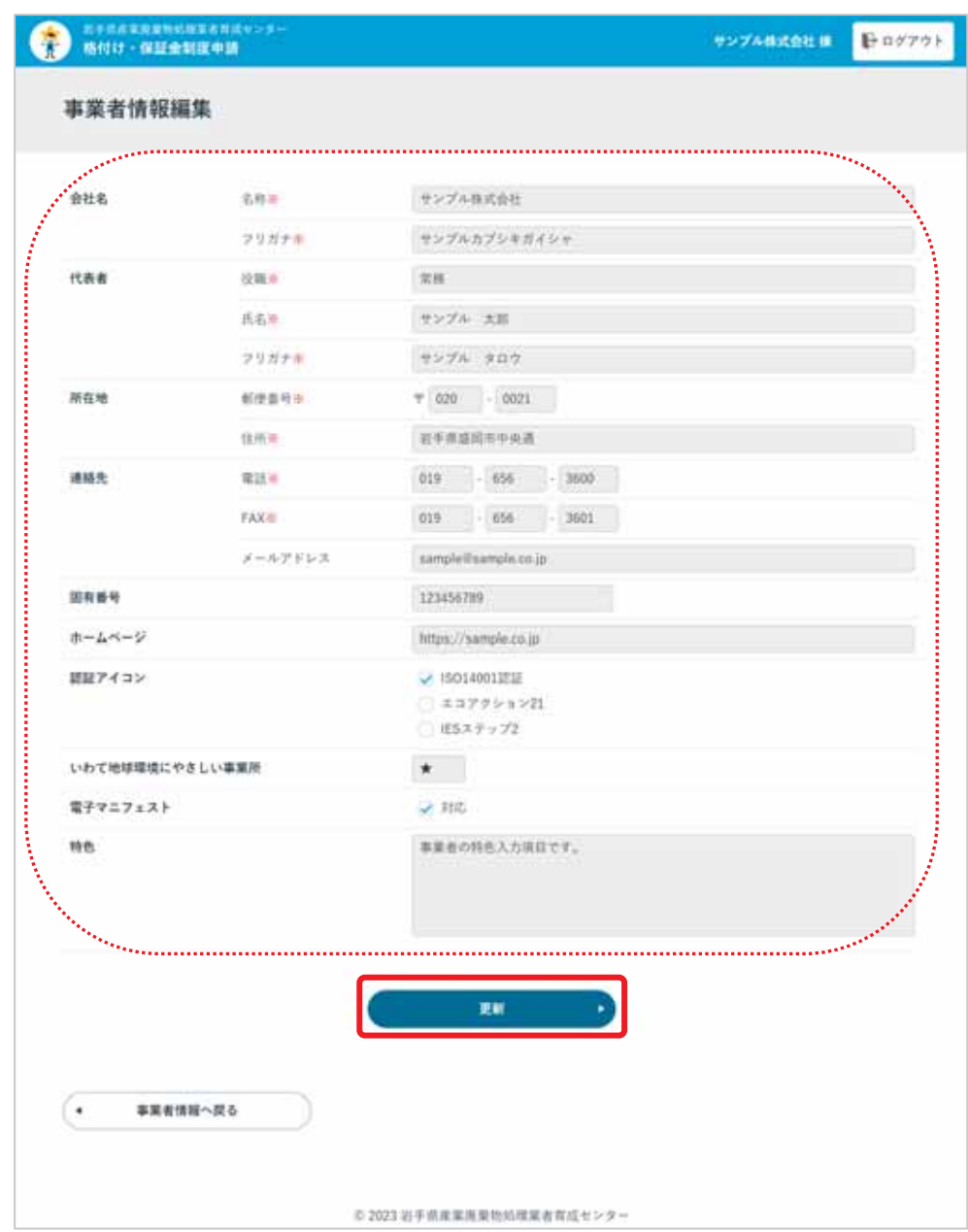

更新後、メッセージが表示されます。

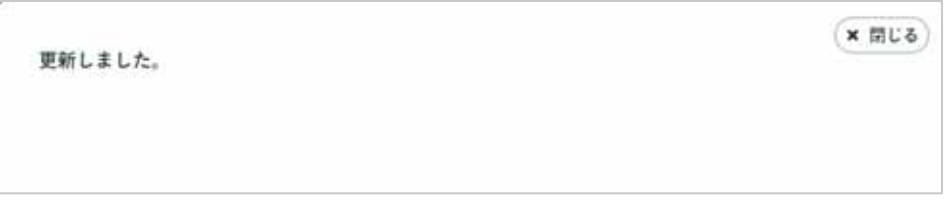

# 許可情報

マイページの「許可情報」ボタンから、登録中の許可情報の確認、編集、新規追加を行いま す。許可情報の登録内容は、育成センターホームページの格付け業者検索で使用されます。

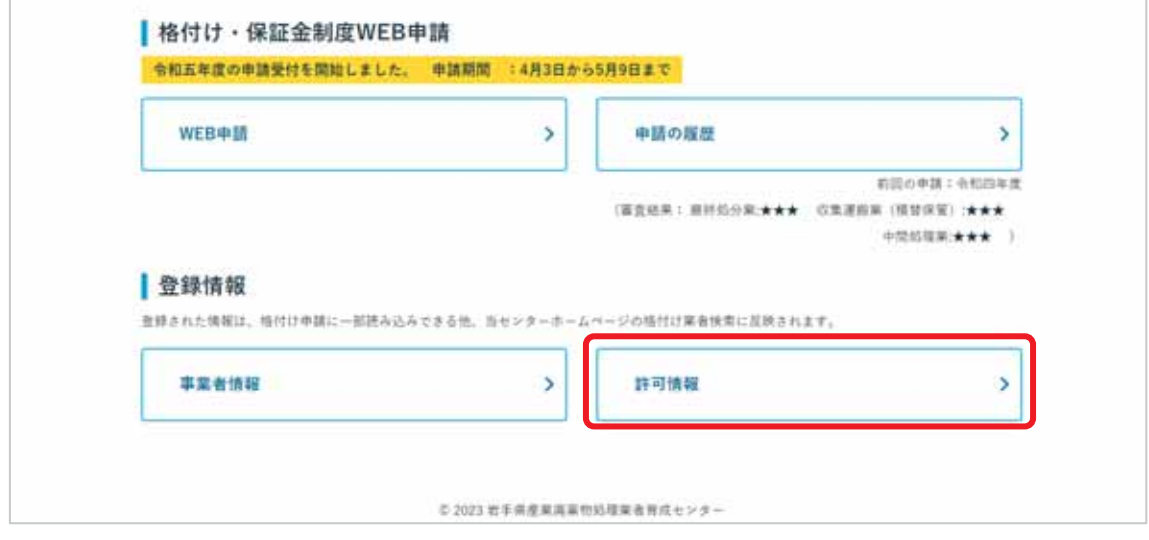

### 許可情報一覧画**面**

登録中の許可情報を一覧表示します。

赤囲み部分は登録中の許可情報の一覧表示、緑囲み部分は許可情報の更新操作の項目です。

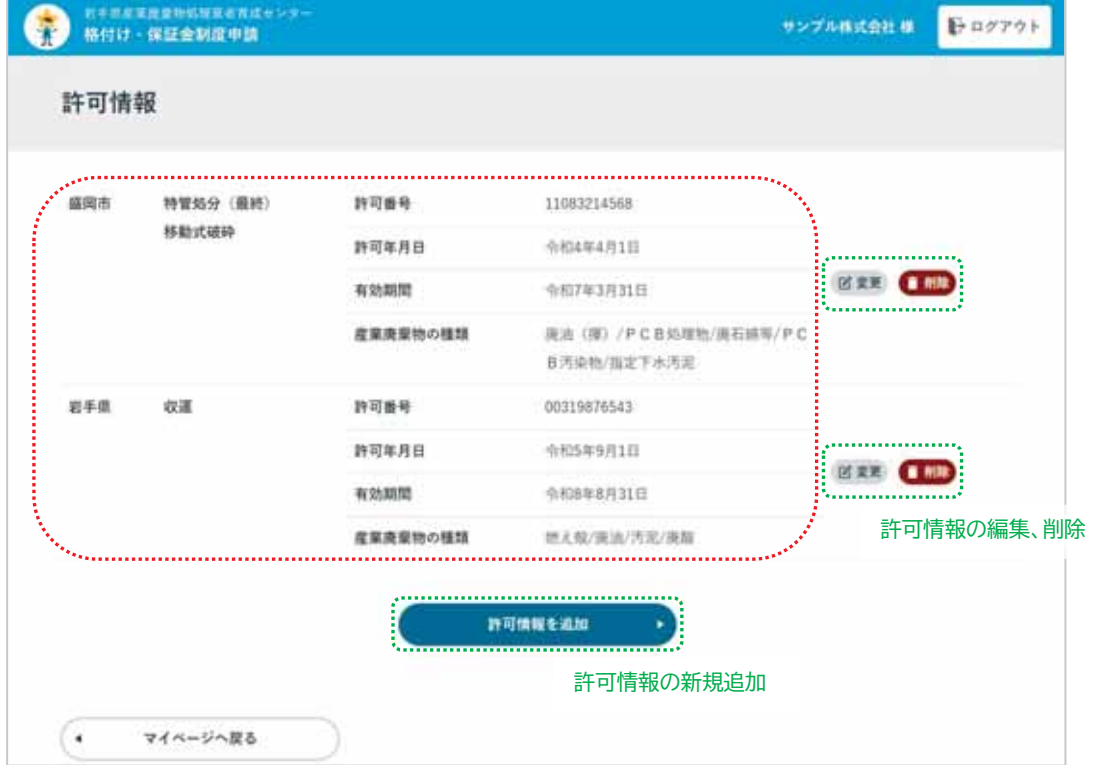

#### 許可情報を追加する

許可情報を新規追加します。

1「許可情報を追加」ボタンをクリックします。

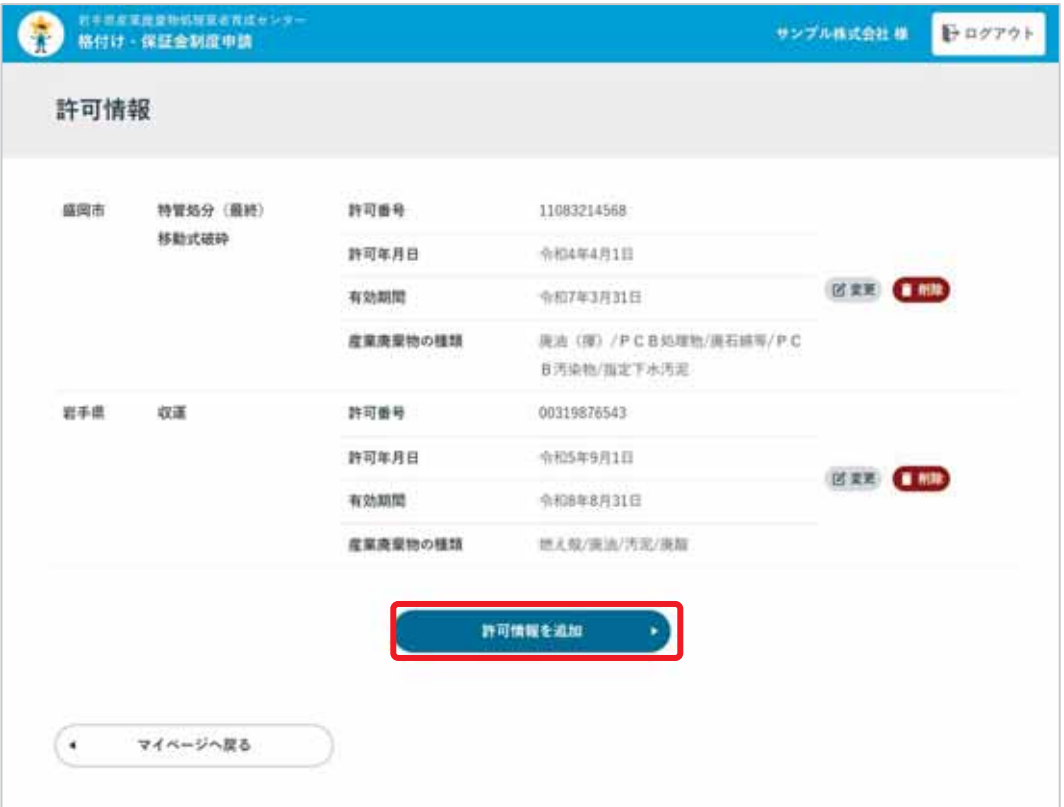

② 許可情報登録画面が表示されるので、各入力項目を入力します。

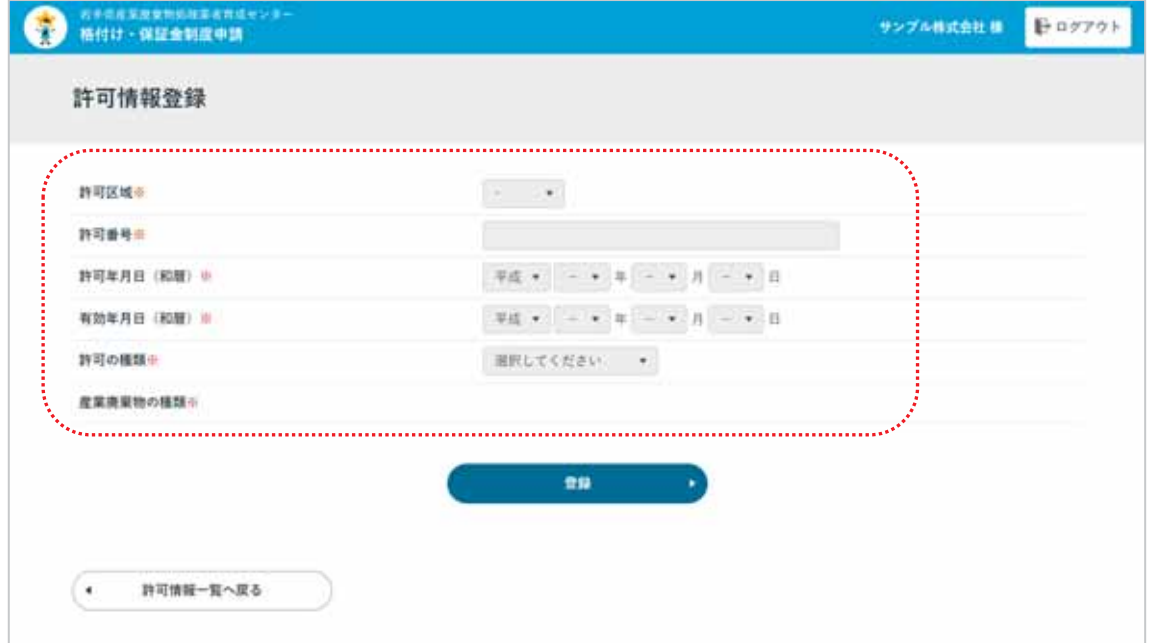

※「許可の種類」を選択することで、「産業廃棄物の種類」の選択リストが表示されます。 「許可の種類」の選択内容によって「産業廃棄物の種類」の内容が異なります。

また、「許可の種類」が「中間処理」、「最終処分」(特管含む)の場合は「処理の区分」の選択項 目が追加されます。

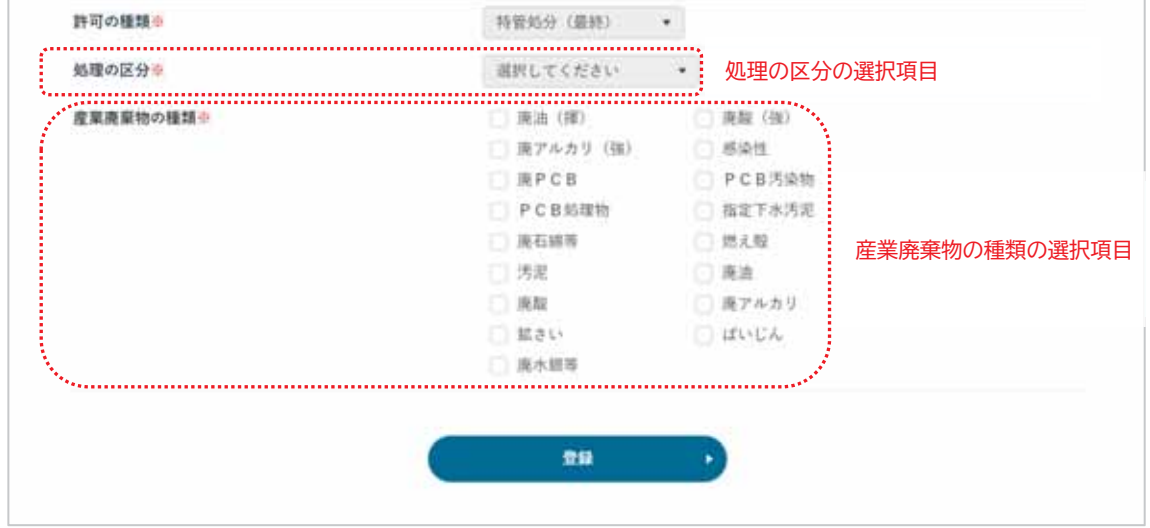

3 全ての項目を入力したら、「登録」ボタンをクリックします。

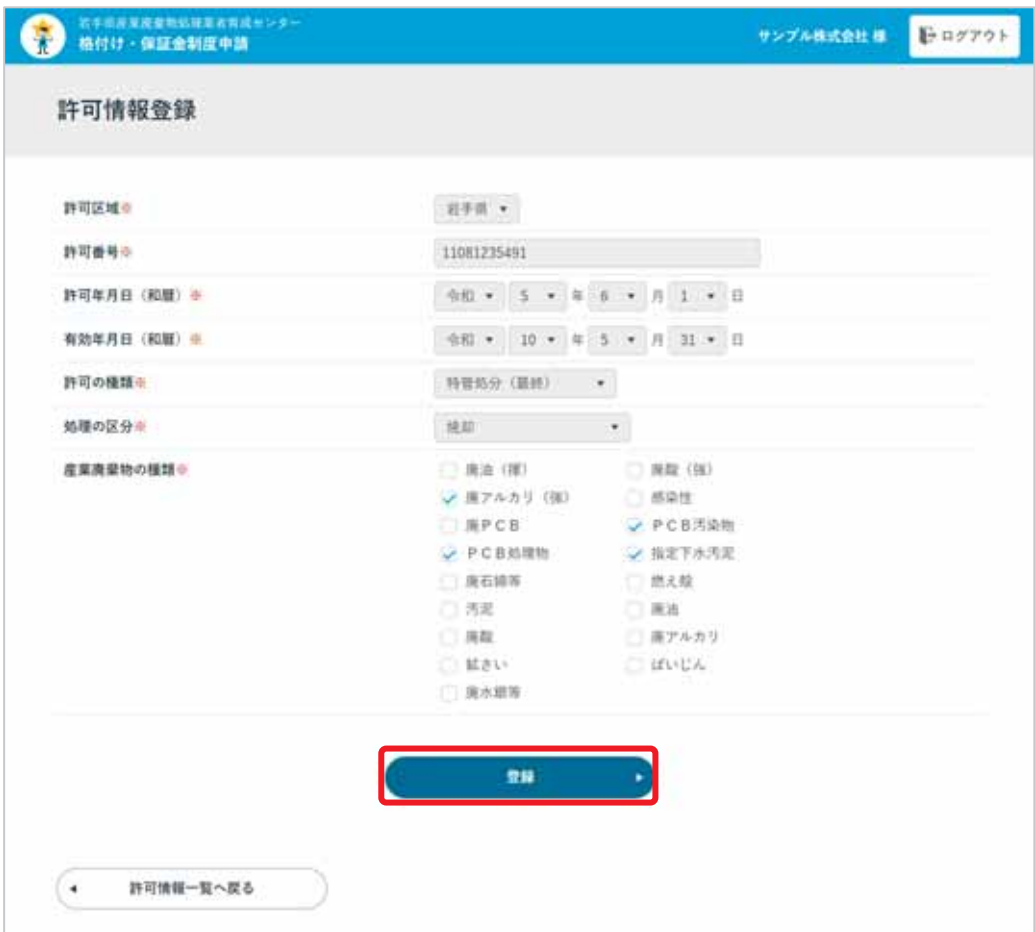

4 登録後、メッセージが表示されます。

許可情報の追加を終了する場合は「詳細表示へ戻る」をクリックします。

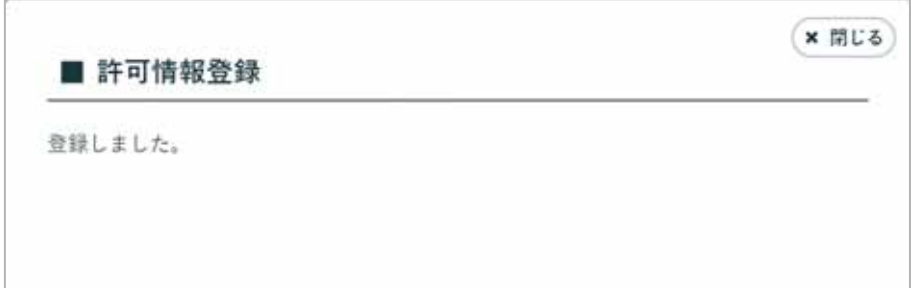

#### 許可情報を編集する

登録中の許可情報を編集します。

1 編集する許可情報の右側にある「変更」ボタンをクリックします。

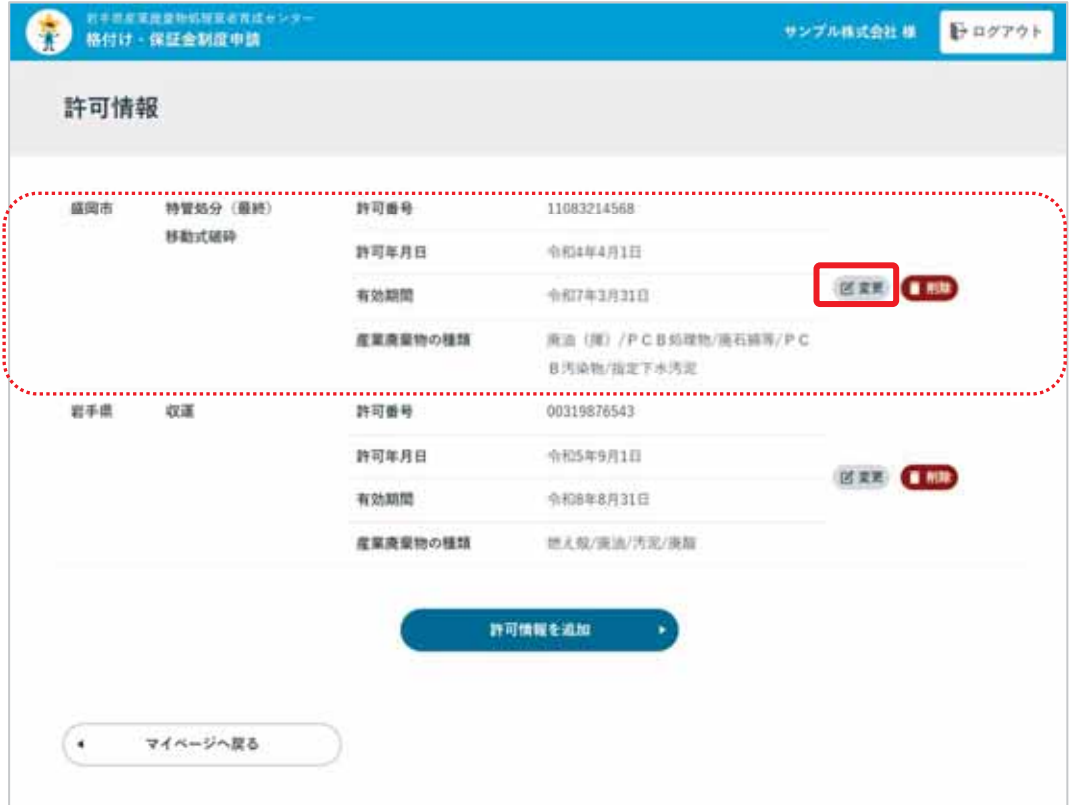

② 許可情報更新画面が表示されます。

登録中の許可情報が入力された状態になっているので、変更する項目を入力、選択しな おして「更新」ボタンをクリックします。入力仕様は許可情報を追加と同様です。

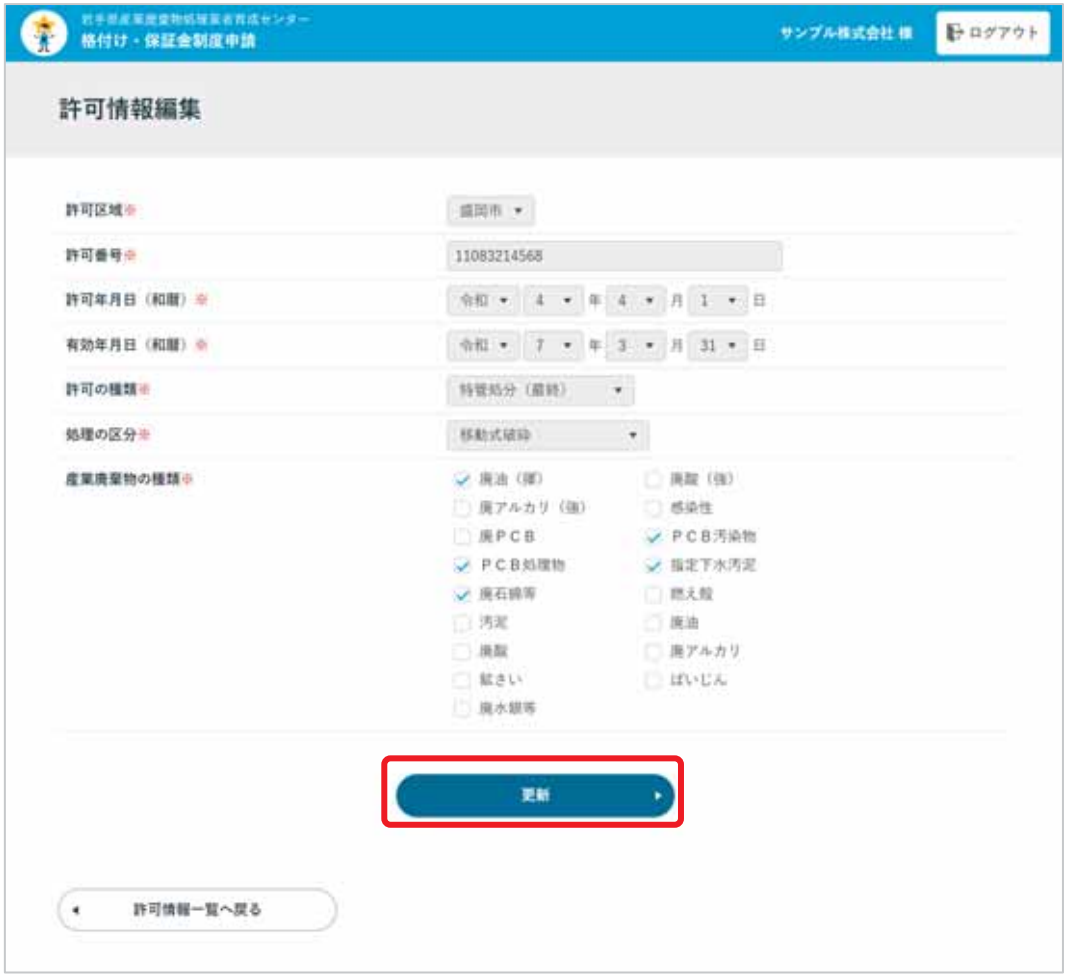

3 登録後、メッセージが表示されます。

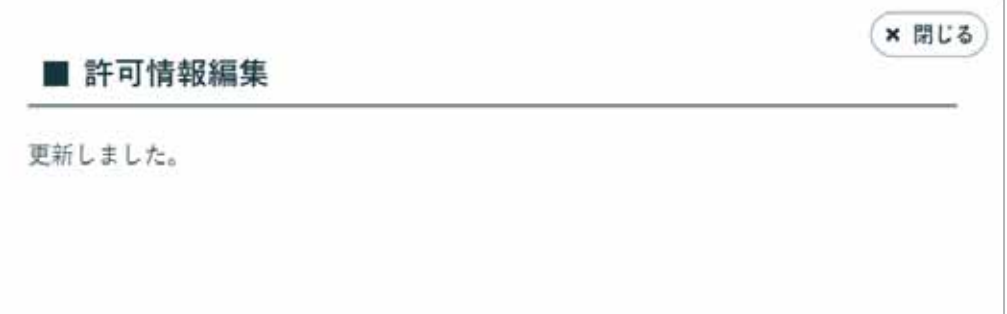

#### 許可情報を削除する

1 削除する許可情報の右側にある「削除」ボタンをクリックします。

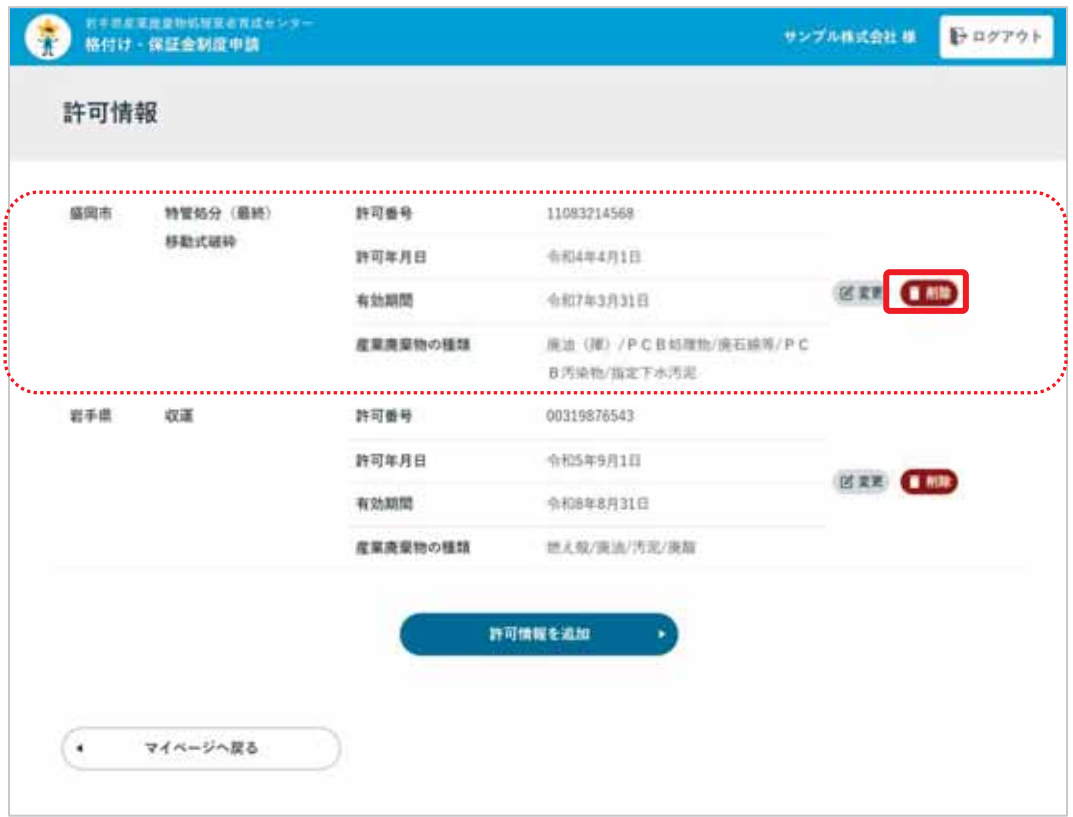

② 削除の確認ウィンドウが表示されるので、「削除」ボタンをクリックします。

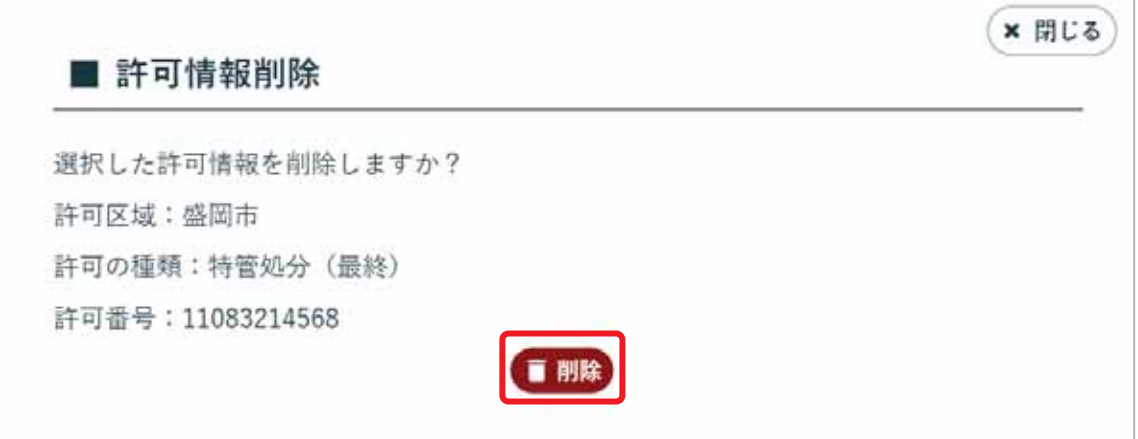

3 削除後、メッセージが表示されます。

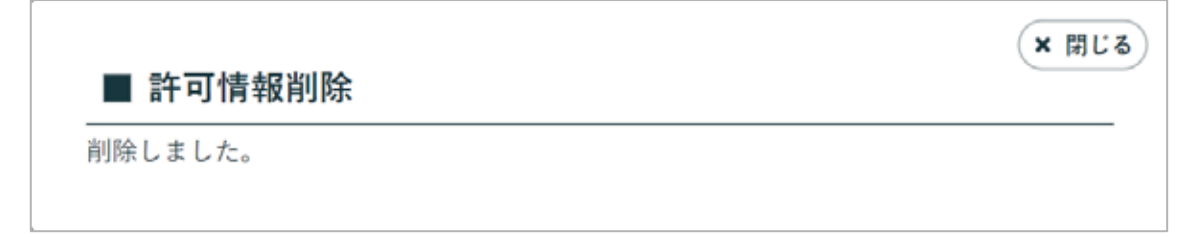

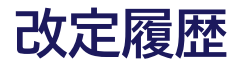

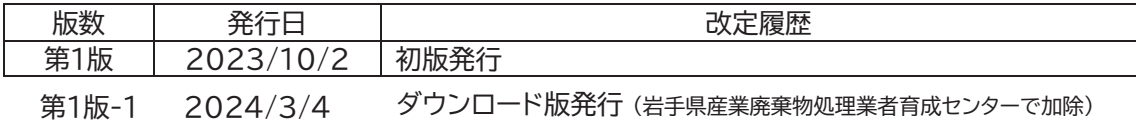